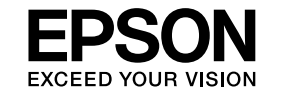

# **EasyMP Monitor Instrukcja obsługi Ver.4.31**

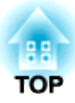

# <span id="page-1-0"></span>**Stosowane w instrukcji oznaczenia**

Poniższa tabela zawiera zestawienie symboli używanych <sup>w</sup> niniejszej instrukcji oraz objaśnienia ich znaczeń.

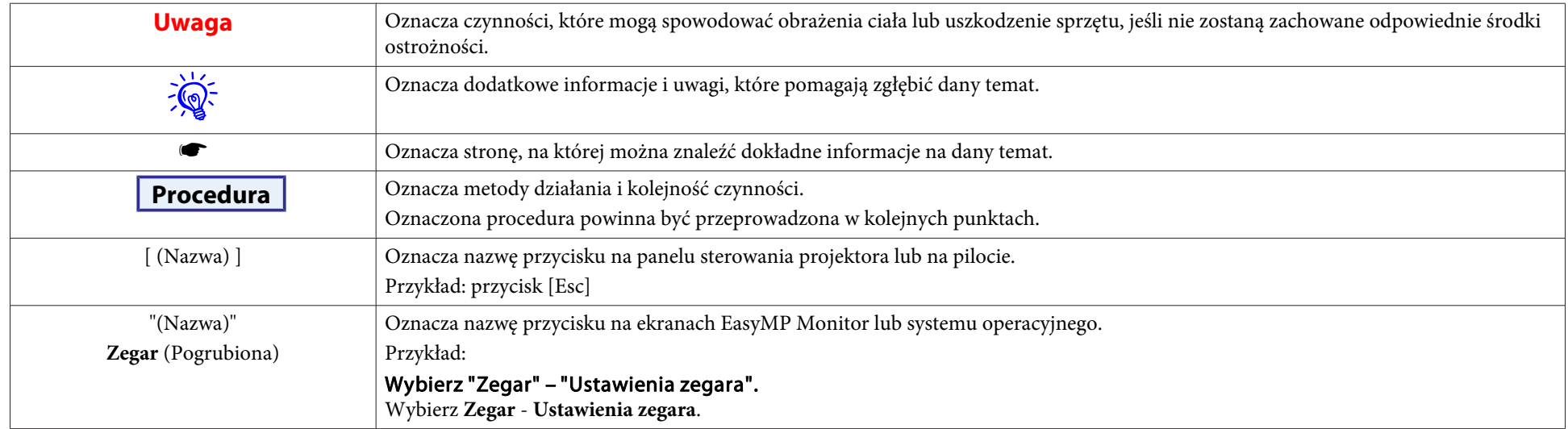

## **Spis treści**

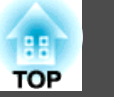

### [Stosowane w instrukcji oznaczenia.](#page-1-0)................... 2

### **[EasyMP Monitor Właściwości](#page-4-0)**

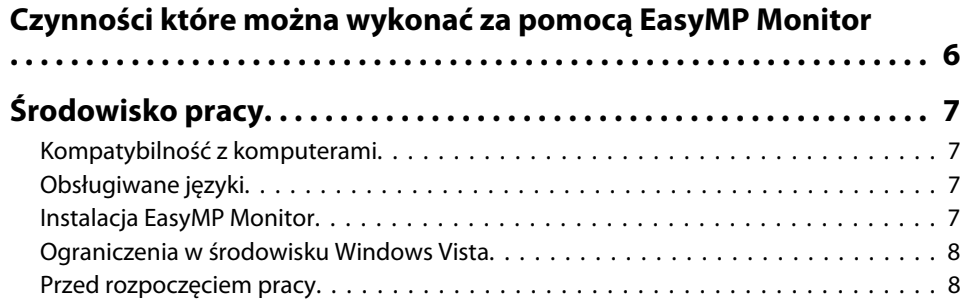

### **[Używanie EasyMP Monitor](#page-8-0)**

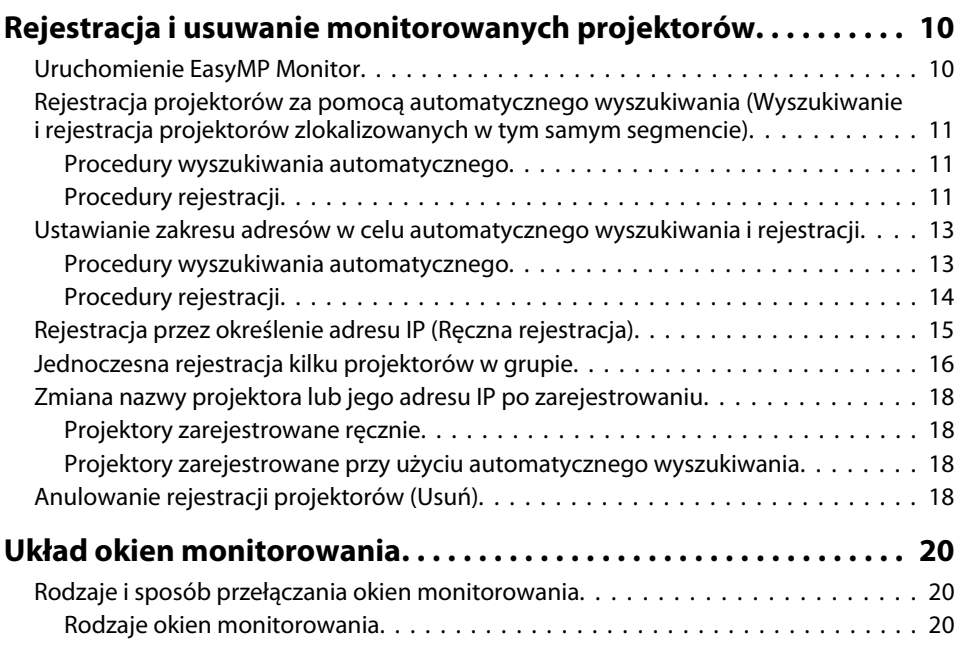

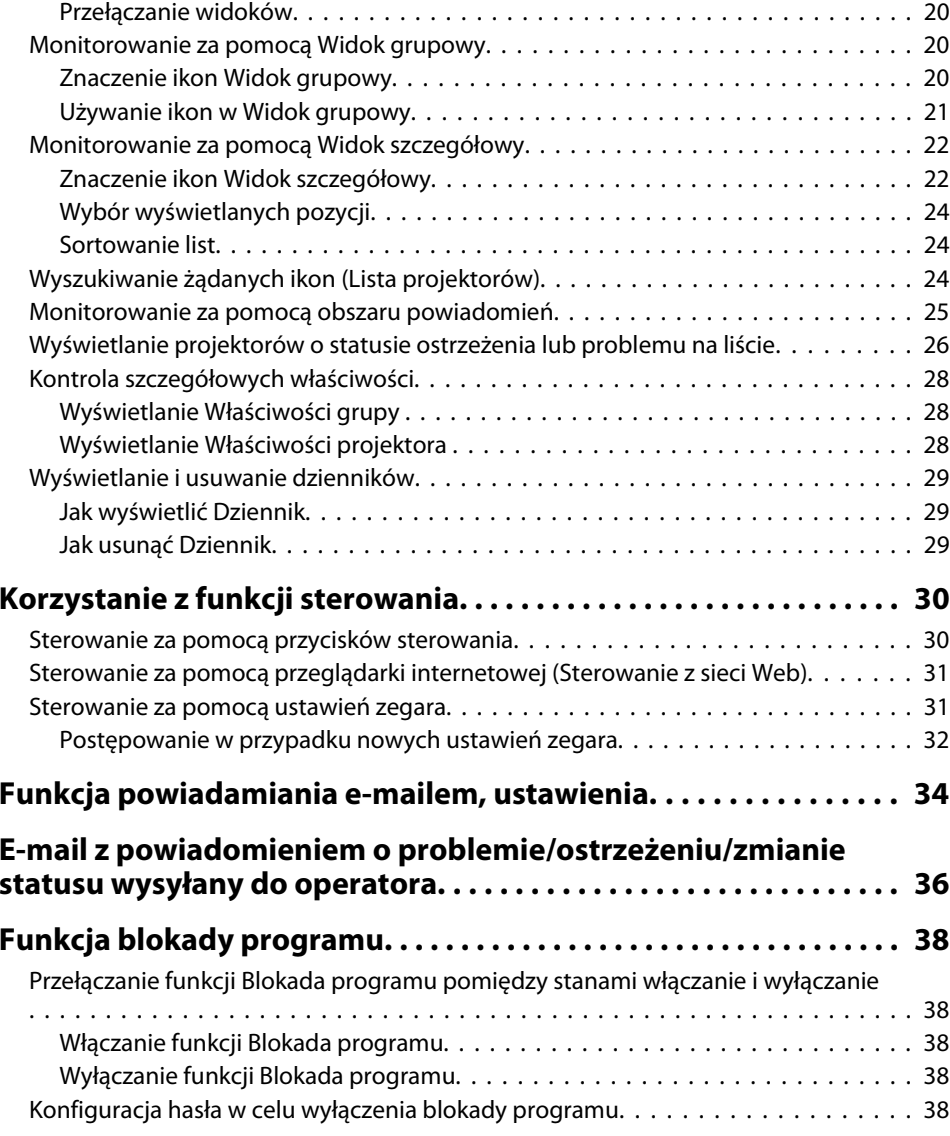

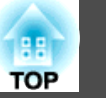

### **[Aneks](#page-38-0)**

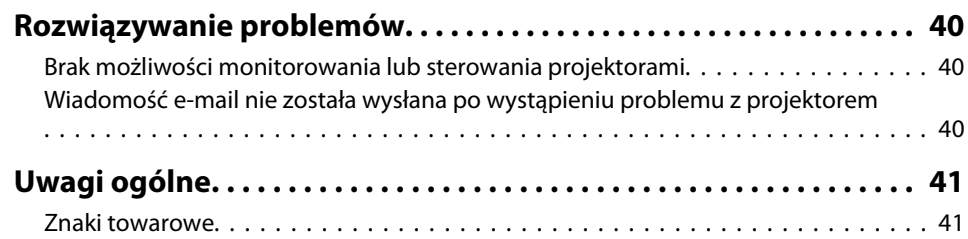

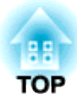

# <span id="page-4-0"></span>**EasyMP Monitor Właściwości**

**BB TOP** 

<span id="page-5-0"></span>EasyMP Monitor pozwala wykonywać takie czynności, jak kontrola za pomocą monitora komputerowego statusu różnych projektorów firmy EPSON działających <sup>w</sup> sieci oraz sterowanie nimi przy użyciu komputera.

Poniżej zawarto krótki opis funkcji monitorowania <sup>i</sup> sterowania, które są dostępne za pośrednictwem EasyMP Monitor.

• **Rejestracja projektorów do monitorowania <sup>i</sup> sterowania**

Użytkownik ma możliwość automatycznego wyszukania projektorów <sup>w</sup> sieci; następnie może spośród nich recznie wybrać projektory do rejestracji.

Użytkownik ma też możliwość wprowadzenia adresów IP projektorów, które chce zarejestrować.

- **Zarejestrowane projektory mogą zostać przypisane do grup, co pozwala sterować nimi <sup>i</sup> monitorować je <sup>w</sup> grupach.**
- **Monitorowanie statusów zarejestrowanych projektorów**

Zarówno stan zasilania projektorów (WŁ./WYŁ.), jak <sup>i</sup> problemy lub ostrzeżenia wymagające uwag<sup>i</sup> wyświetlane są <sup>w</sup> postaci ikon, co umożliwia ich wizualną kontrolę.

Użytkownik ma możliwość wyboru określonych grup lub pojedynczego projektora, <sup>a</sup> następnie sprawdzenia łącznego czasu działania lampy projektora lub szczegółowych informacji dotyczących źródeł wejścia, problemów oraz ostrzeżeń.

#### • **Sterowanie zarejestrowanymi projektorami**

Istnieje możliwość wyboru grup projektorów lub pojedynczych projektorów <sup>w</sup> celu wykonania takich czynności jak wyłączanie <sup>i</sup> włączanie zasilania lub przełączanie źródeł sygnału.

Za pomocą funkcji sterowania <sup>z</sup> sieci można zmieniać ustawienia menu konfiguracji projektora.

Jeśli pewne czynności są wykonywane regularnie <sup>o</sup> określonej godzinie lub <sup>w</sup> określonych dniach, użytkownik ma możliwość zaprogramowania Ustawienia zegara.

• **Ustawienia Funkcja powiadamiania e-mailem**

Można wprowadzić adresy e-mail, na które wysyłane będą powiadomienia, jeśli <sup>w</sup> przypadku zarejestrowanego projektora wystąpi problem wymagający uwagi.

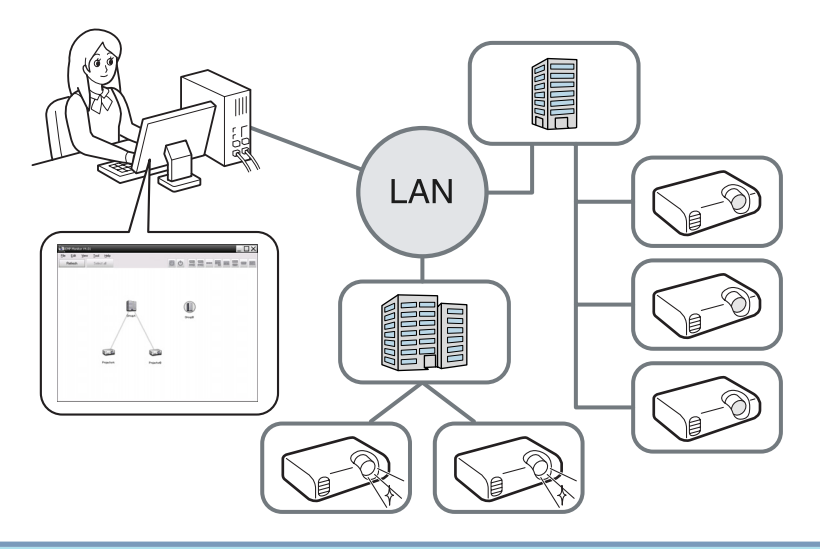

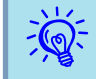

 Aby monitorować <sup>i</sup> sterować projektorami podczas <sup>g</sup>dy znajdują się one <sup>w</sup> trybie gotowości\*, dokonaj następujących ustawień. Ustawienia różnią się od siebie <sup>w</sup> zależności od używanego projektora. • Przewodnik Przewodnik użytkownika

- Ustaw Monitorowanie sieci jako Włączone.
- Ustaw Tryb gotowości jako Sieć włączona.
- \* Jeśli wskaźnik (<sup>I</sup>) świeci się na pomarańczowo.

# <span id="page-6-0"></span>**Środowisko pracy w 1999 do 2009 do 2009 do 2009 do 2009 do 2009 do 2009 do 2009 do 2009 do 2009 do 2009 do 20**

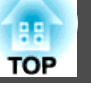

### **Kompatybilność z komputerami**

To oprogramowanie jest zgodne <sup>z</sup> komputerami, które spełniają następujące wymagania.

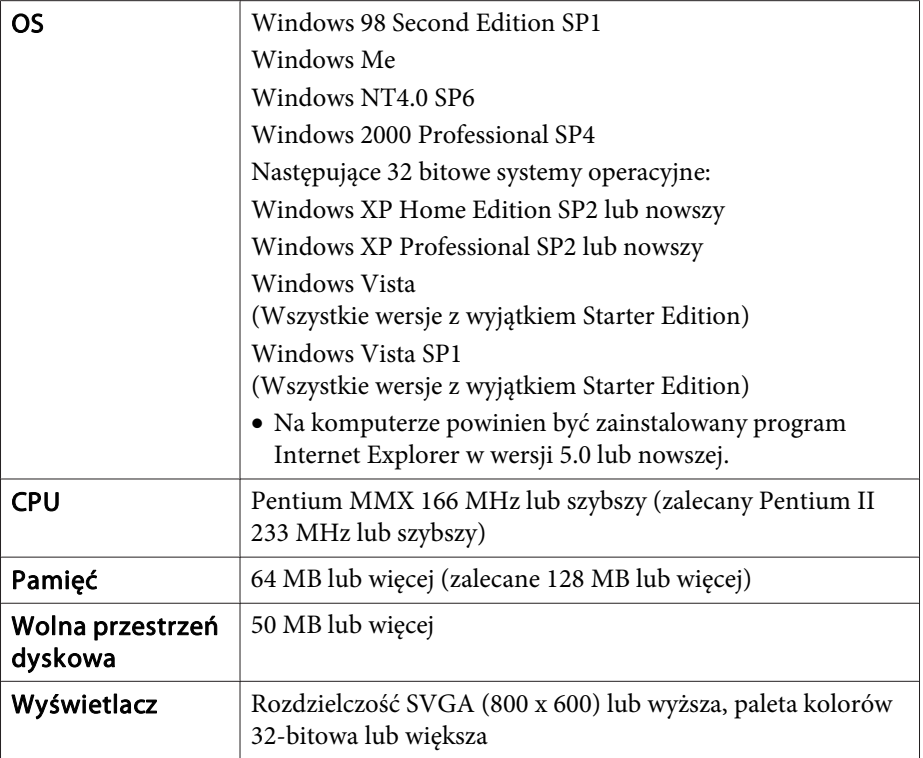

- Projektor nie jest kompatybilny <sup>z</sup> komputerami Macintosh.
- Wykonywane operacje, <sup>w</sup> zależności od ilości sterowanych projektorów, mogą spowolnić komputer. <sup>W</sup> takim przypadku należy użyć komputera <sup>o</sup> lepszych specyfikacjach.
- EasyMP Monitor nie może być używany <sup>w</sup> środowiskach nie zezwalających na korzystanie <sup>z</sup> usługi ping.

### **Obsługiwane języki**

EasyMP Monitor obsługuje następujące języki.

日本語, English, Francais, Deutsch, Italiano, Español, Català, Português, 한국어, 中文(简体), 中文(繁体), Nederlands, Dansk, Polski, Magyar, Česky, Românã, Slovenščina, Norsk, Svenska, Suomi, Русский, Українська<sup>\*1</sup>, Ελληνικά, Türkçe, العربية<sup>\*2</sup>, ภาษาไทย, Bahasa Indonesia, Hrvatski, Slovenčina, Български език, بهاس ملايو tiếna Việt . עברית

- \*1 Aby używać ukraińskiej wersji EasyMP Monitor, konieczna jest aktualizacja Windows Vista do Windows Vista SP1.
- \*<sup>2</sup> Windows NT4.0 nie obsługuje arabskiej <sup>i</sup> hebrajskiej wersji EasyMP Monitor.

### **Instalacja EasyMP Monitor**

<sup>W</sup> następujących systemach operacyjnych do instalacji EasyMP Monitor konieczne są uprawnienia administratora.

- Windows 2000 $\bullet$  Windows NT4.0
- Windows XP• Windows Vista

Jeśli język systemu operacyjnego jest obsługiwany przez EasyMP Monitor, oprogramowanie automatycznie instaluje się <sup>w</sup> tej samej wersji językowej, co system operacyjny.

Niemniej jednak od tej zasady są następujące wyjątki.

- <sup>W</sup> przypadku Windows NT4.0: ponieważ arabski <sup>i</sup> hebrajski nie są obsługiwane, instalowana jest wersja angielska.
- <sup>W</sup> przypadku Windows Vista: aby używać ukraińskiej wersji EasyMP Monitor, konieczna jest aktualizacja do Windows Vista SP1.

Jeżeli język wybrany do instalacji EasyMP Monitor jest inny niż język używanego systemu operacyjnego, wyświetlanie ekranów EasyMP Monitor może nie być prawidłowe.

#### <span id="page-7-0"></span>**Procedura**

 $\sum_{i=1}^{n}$ 

#### A **Włącz zasilanie komputera.**

Aby zapobiec problemom podczas instalacji, zalecane jest zamknięcie wszystkich rezydentnych aplikacji, które można zamknąć.

#### B **Włóż załączoną płytę CD Projector Software do komputera.**

Instalator uruchomi się automatycznie.

C **Kontynuuj instalację zgodnie <sup>z</sup> komunikatami wyświetlanymi na ekranie.**

Nazwa oprogramowania uległa zmianie.<br>Było: EMP Monitor  $\rightarrow$  Jest: EasyMP Monitor

Użytkownicy EMP Monitor mogą zastąpić go nowym oprogramowaniem. Aby dokonać aktualizacji, należy najpierw odinstalować EMP Monitor, <sup>a</sup> następnie zainstalować nowe oprogramowanie.

### **Ograniczenia w środowisku Windows Vista**

<sup>W</sup> przypadku używania programu EasyMP Monitor <sup>w</sup> środowisku Windows Vista istnieją następujące ograniczenia.

• Aby używać **Rej. przy uruchamianiu** na ekranie Konfiguracji otoczenia programu EasyMP Monitor, użytkownik musi posiadać uprawnienia administratora. • ["Monitorowanie](#page-24-0) za pomocą obszaru pow[iadomień"](#page-24-0) str.25

• Po odinstalowaniu EasyMP Monitor, informacje dotyczące ustawień <sup>i</sup> dziennika pozostaną na dysku. Jeśli informacje te nie będą potrzebne, można usunąć folder EasyMP Monitor Ver.4.31. Jeśli instalacji dokonano zgodnie <sup>z</sup> ustawieniami domyślnymi, ścieżka dostępu do tego folderu ma następującą postać: "C:\Users\(Nazwa użytkownika) \AppData\Local\VirtualStore\Program Files\EPSON Projector\EasyMP Monitor Ver.4.31"

### **Przed rozpoczęciem pracy**

Sprawdź następujące punkty przed uruchomieniem EasyMP Monitor.

- EasyMP Monitor musi być zainstalowany na komputerze używanym do sterowania <sup>i</sup> kontroli projektorów.
- Komputer <sup>i</sup> projektory muszą był podłączone do sieci.
- W środowisku Windows 2000/Windows NT4.0/Windows XP/Windows Vista, komputer należy uruchomić <sup>w</sup> trybie administratora.
- <sup>W</sup> przypadku niektórych modeli projektorów do korzystania <sup>z</sup> EasyMP Monitor konieczny jest dostępny w handlu adapter port szeregowy  $\leftrightarrow$ TCP/IP oraz kabel połączeniowy.  $\bullet$  Przewodnik użytkownika projektora "Tryb gotowości"

Przed podłączeniem projektora skonfigurować adapter portu szeregowego  $\leftrightarrow$ TCP/IP.

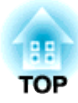

<span id="page-8-0"></span>**Używanie EasyMP Monitor**

<span id="page-9-0"></span>Tę czynność należy wykonać po uruchomieniu EasyMP Monitor po raz pierwszy po zainstalowaniu oraz <sup>w</sup> przypadku dodawania nowych projektorów. Po zarejestrowaniu projektora, jego status będzie wyświetlał się automatycznie po każdorazowym uruchomieniu EasyMP Monitor.

Czynności, które należy wykonać <sup>w</sup> celu zarejestrowania projektorów, <sup>w</sup> zależności od lokalizacji podłaczenia projektorów do sieci, różnia się jak następuje.

- Gdy rejestrowany jest projektor zlokalizowany <sup>w</sup> tym samym segmencie, co komputer na którym zainstalowano EasyMP Monitor.
- **•** "Rejestracja projektorów za pomocą [automatycznego](#page-10-0) wyszukiwania (Wyszukiwanie <sup>i</sup> rejestracja projektorów [zlokalizowanych](#page-10-0) <sup>w</sup> tym samym [segmenc](#page-10-0)ie)" str.11
- Gdy rejestrowane są projektory znajdujące się <sup>w</sup> różnych segmentach sieci. • "Ustawianie zakresu adresów w celu [automatycznego](#page-12-0) wyszukiwania i [rejestracji"](#page-12-0) str.13

### **Uruchomienie EasyMP Monitor**

#### **Procedura**

A **Kliknij kolejno "Start" – "Programy" (lub "Wszystkie programy") – EPSON Projector" – "EasyMP Monitor Ver.4.31", aby uruchomić EasyMP Monitor.**

#### B **Wyświetli się główne okno.**

Nazwa obszaru zaznaczonego na poniższym ekranie czerwoną ramką to Widok grupowy.

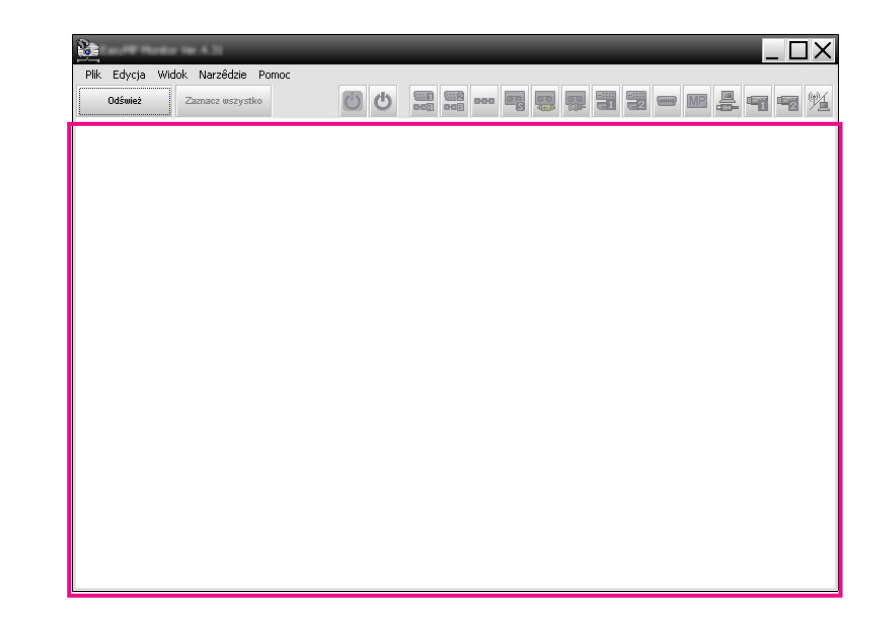

**TOP** 

### <span id="page-10-0"></span>**Rejestracja projektorów za pomocą automatycznego wyszukiwania (Wyszukiwanie i rejestracja projektorów zlokalizowanych w tym samym segmencie)**

#### **Procedury wyszukiwania automatycznego**

#### **Procedura**

#### A **Kliknij prawym przyciskiem myszy Widok grupowy <sup>i</sup> wybierz "Nowy" – "Projektor (wyszukiwanie automatyczne)".**

Wyświetli się okno <sup>o</sup> nazwie Utwórz nowy projektor (automatyczna rejestracja).

Jeśli wyświetlane jest okno Widok szczegółowy, wybierz <sup>z</sup> menu Edycja pozycję **Nowy** – **Projektor (wyszukiwanie automatyczne)**.

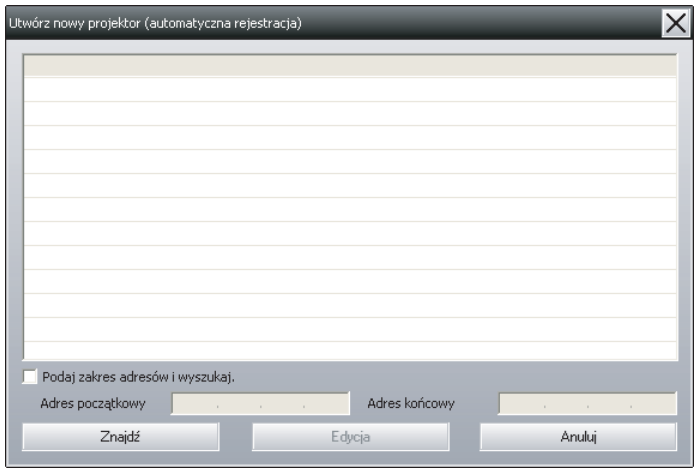

### B **Kliknij "Znajdź".**

Zostanie wykonane automatyczne wyszukiwanie; nazwy wykrytych projektorów wyświetlą się na liście.

Jeśli na liście nie znajdzie się nazwa projektora, użyj "Rejestracja przez określenie adresu IP (Ręczna rejestracja)". **[str.15](#page-14-0)** 

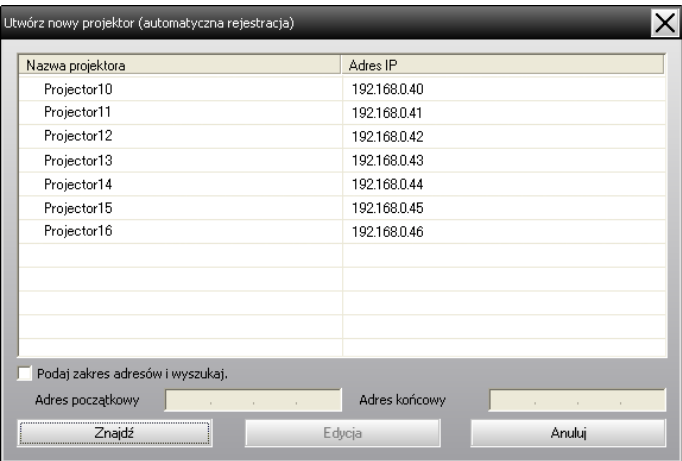

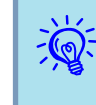

- Można też wykonać tę czynność wybierając <sup>z</sup> menu Edycja pozycję **Nowy Projektor (wyszukiwanie automatyczne)**.
- Projektory korzystające z adaptera port szeregowy  $\leftrightarrow$  TCP/IP nie są wykrywane.

#### **Procedury rejestracji**

#### **Procedura**

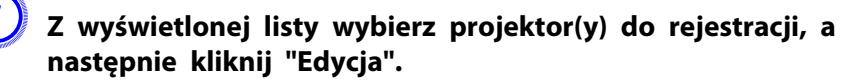

Wyświetli się następujące okno.

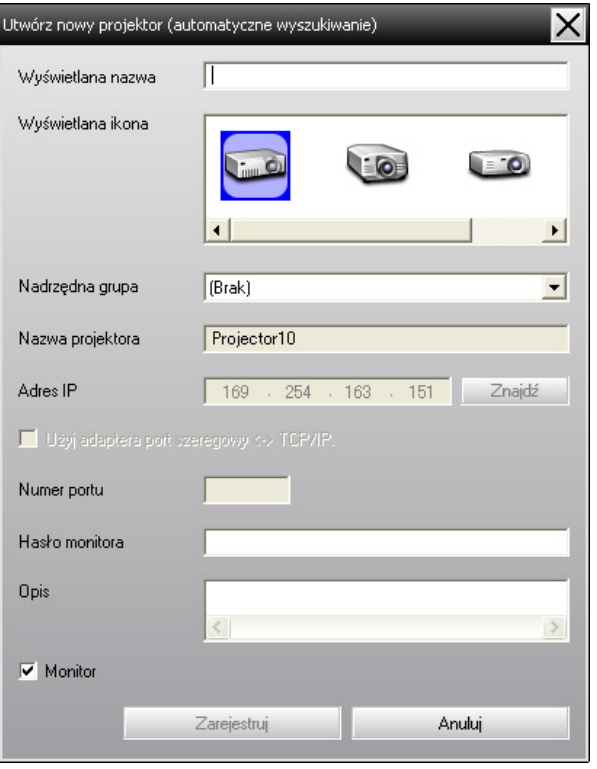

Dokonaj niezbędnych ustawień, korzystając <sup>z</sup> poniższej tabeli.

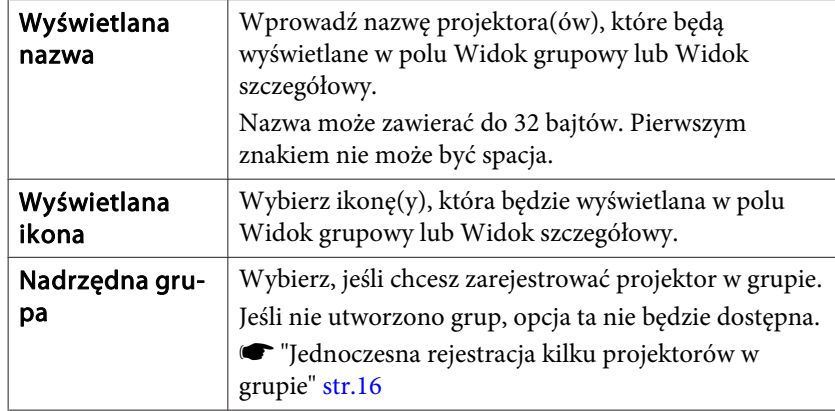

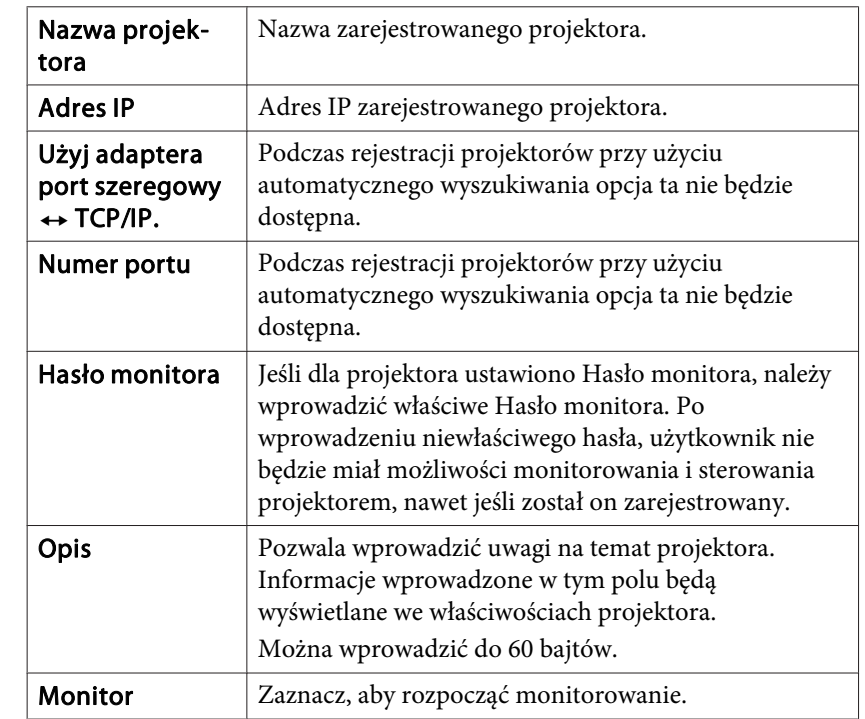

#### B **Po wprowadzeniu szczegółów, kliknij "Zarejestruj", aby rozpocząć rejestrację. Po wyświetleniu komunikatu kliknij "OK".**

Aby zarejestrować inny projektor(y), powtórz kroki <sup>1</sup> <sup>i</sup> 2.

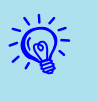

 Nazwy projektorów zarejestrowanych przy użyciu automatycznego wyszukiwania zostaną wyszukane każdorazowo po uruchomieniu EasyMP Monitor.

<span id="page-12-0"></span>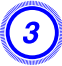

C **Aby zakończyć rejestrację, kliknij przycisk znajdujący się <sup>w</sup> prawym górnym rogu okna lub kliknij "Anuluj".**

Ikona(y) zarejestrowanego projektora(ów) wyświetlą się <sup>w</sup> polu Widok grupowy lub Widok szczegółowy.

Zobacz  $\bullet$  "Układ okien [monitorowania](#page-19-0)" str.20, aby uzyskać szczegółowe informacje na temat Widok grupowy <sup>i</sup> Widok szczegółowy.

### **Ustawianie zakresu adresów w celu automatycznego wyszukiwania i rejestracji**

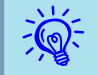

Projektory korzystające z adaptera portu szeregowego  $\leftrightarrow$  TCP/IP nie będą wykryte.

#### **Procedury wyszukiwania automatycznego**

#### **Procedura**

A **Kliknij prawym przyciskiem myszy Widok grupowy <sup>i</sup> wybierz "Nowy" - "Projektor (wyszukiwanie automatyczne)".**

Wyświetli się okno Utwórz nowy projektor (automatyczna rejestracja).

Jeśli wyświetlane jest okno Widok szczegółowy, wybierz <sup>z</sup> menu Edycja pozycję **Nowy** – **Projektor (wyszukiwanie automatyczne)**.

B **Zaznacz pole wyboru Podaj zakres adresów <sup>i</sup> wyszukaj.", <sup>a</sup> następnie wprowadź "Adres początkowy" i "Adres końcowy" zakresu.**

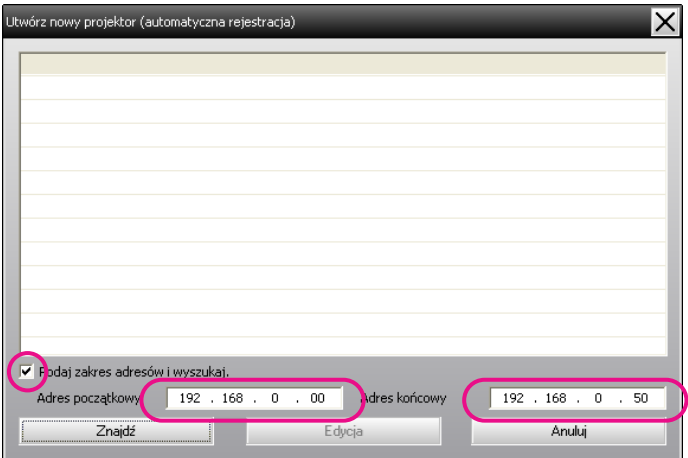

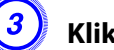

#### C **Kliknij "Znajdź".**

Zostanie wykonane automatyczne wyszukiwanie; nazwy wykrytych projektorów wyświetlą się na liście.

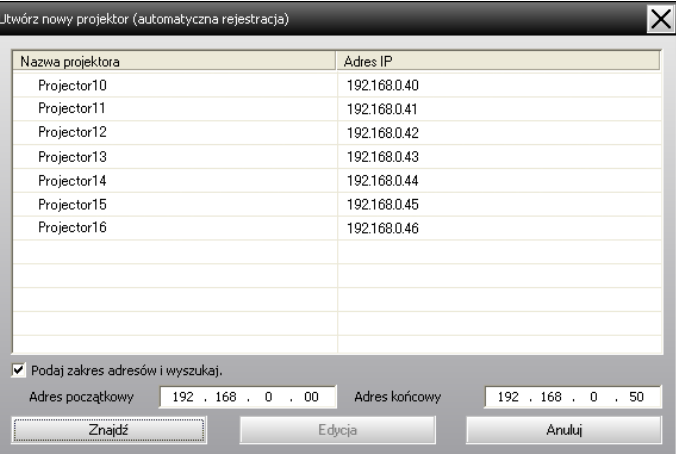

#### <span id="page-13-0"></span>**Procedury rejestracji**

#### **Procedura**

A **<sup>Z</sup> wyświetlonej listy wybierz projektor(y) do rejestracji, <sup>a</sup> następnie kliknij "Edycja".**

Wyświetli się następujące okno.

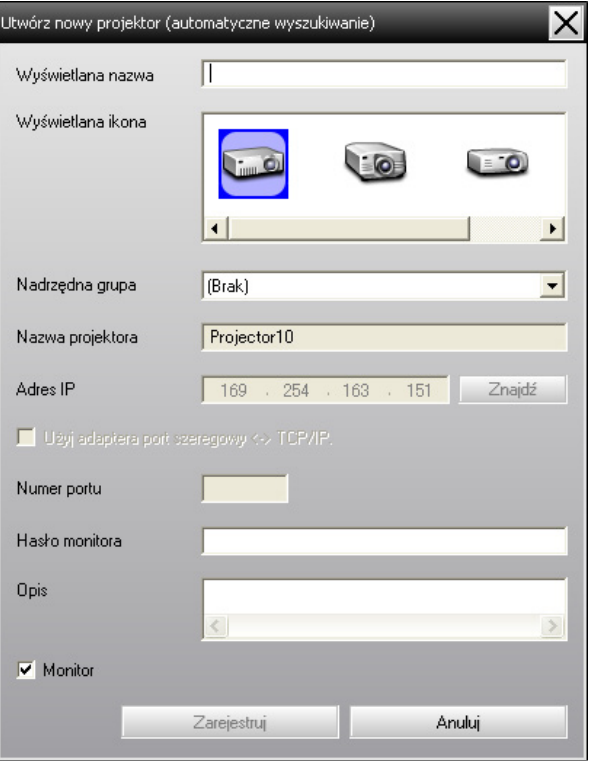

Dokonaj niezbędnych ustawień, korzystając <sup>z</sup> poniższej tabeli.

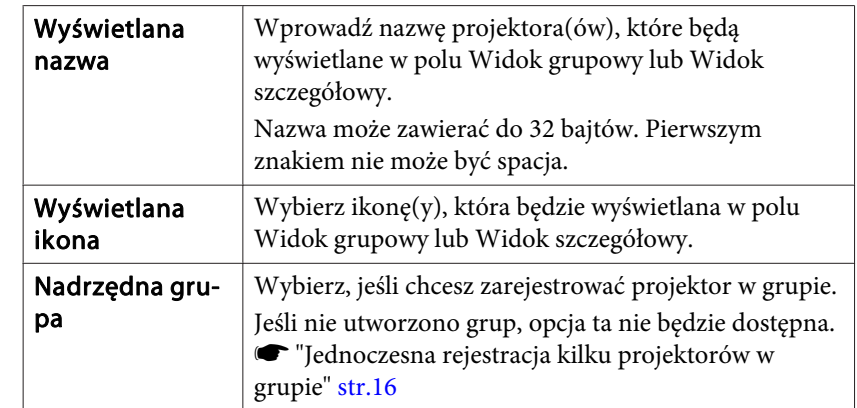

<span id="page-14-0"></span>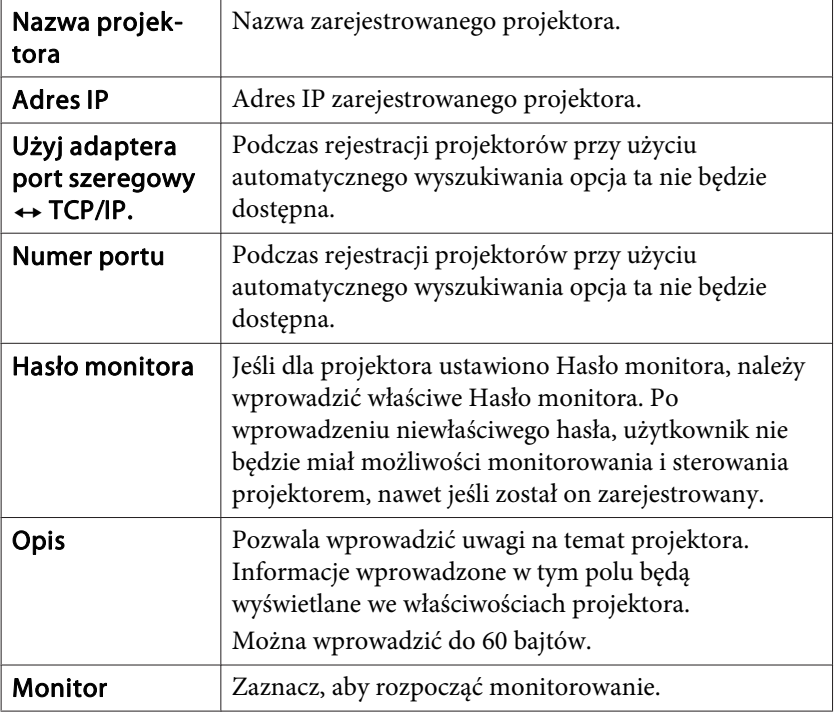

#### B **Po wprowadzeniu szczegółów, kliknij "Zarejestruj", aby rozpocząć rejestrację. Po wyświetleniu komunikatu kliknij "OK".**

Aby zarejestrować inny projektor(y), powtórz kroki <sup>1</sup> <sup>i</sup> 2.

### C **Aby zakończyć rejestrację, kliknij znajdujący się <sup>w</sup> prawym górnym rogu okna przycisk lub przycisk "Anuluj".**

Ikona(y) zarejestrowanego projektora(ów) wyświetlą się <sup>w</sup> polu Widok grupowy lub Widok szczegółowy.

Zobacz v "Układ okien [monitorowania](#page-19-0)" str.20, aby uzyskać szczegółowe informacje na temat Widok grupowy <sup>i</sup> Widok szczegółowy.

### **Rejestracja przez określenie adresu IP (Ręczna rejestracja)**

#### **Procedura**

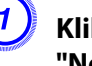

#### A **Kliknij prawym przyciskiem myszy Widok grupowy <sup>i</sup> wybierz "Nowy" - "Projektor (ręczna rejestracja)".**

Wyświetli się następujące okno.

Jeśli wyświetlane jest okno Widok szczegółowy, wybierz <sup>z</sup> menu Edycja pozycję **Nowy** – **Projektor (ręczna rejestracja)**.

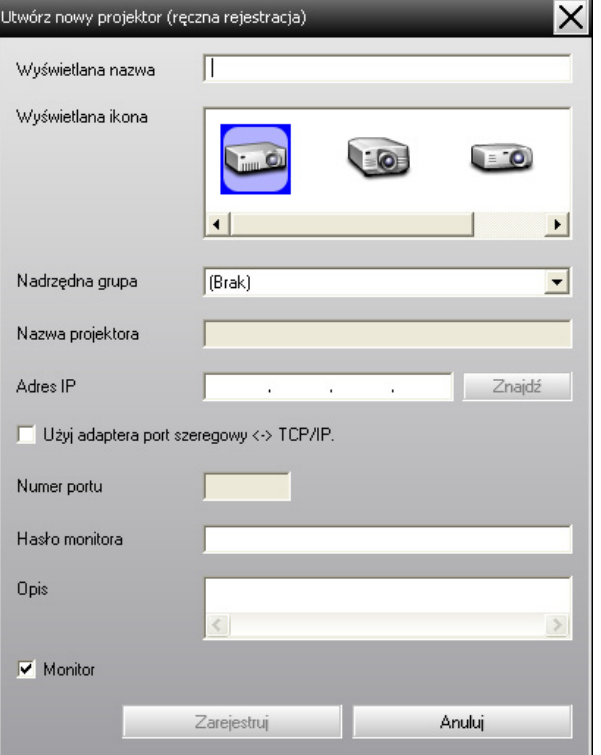

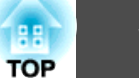

<span id="page-15-0"></span>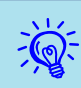

Można też wykonać tę czynność wybierając <sup>z</sup> menu Edycja pozycję **Nowy** – **Projektor (ręczna rejestracja)**.

#### B **<sup>W</sup> polu "Adres IP" wprowadź adres IP rejestrowanego projektora, <sup>a</sup> następnie kliknij "Znajdź". Po wyświetleniu komunikatu kliknij "OK".**

Jeśli do podłączenia projektora użyto adaptera port szeregowy ↔ TCP/IP <sup>i</sup> kabla, zaznacz opcję **Użyj adaptera por<sup>t</sup> szeregowy**  W **TCP/IP.**, wprowadź numer portu <sup>w</sup> polu **Numer portu**, <sup>a</sup> następnie kliknij przycisk **Znajdź**.

C **Po zakończeniu wyszukiwania wprowadź informacje wymagane do rejestracji projektora, korzystając <sup>z</sup> poniższej tabeli.**

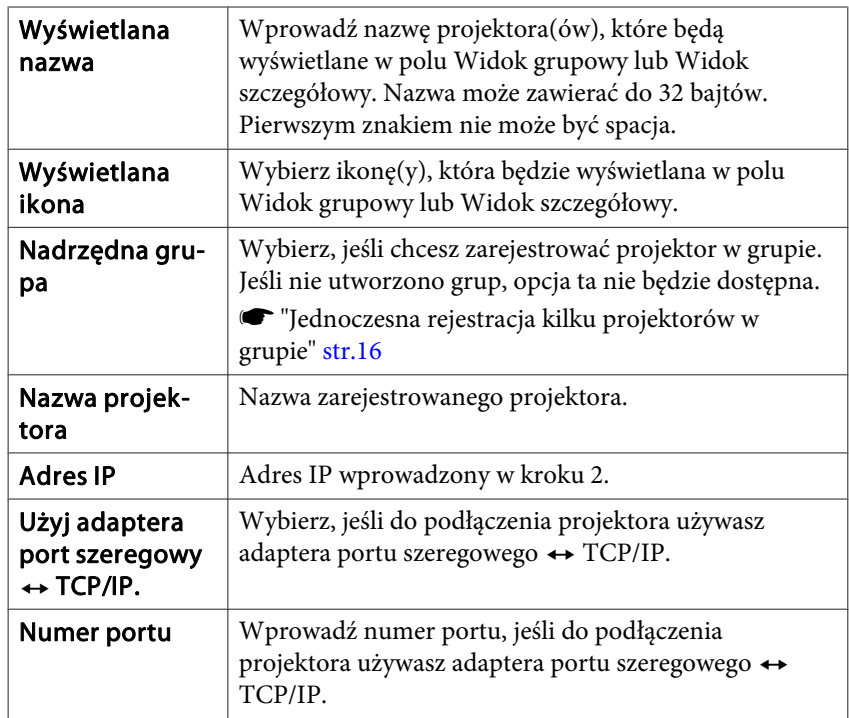

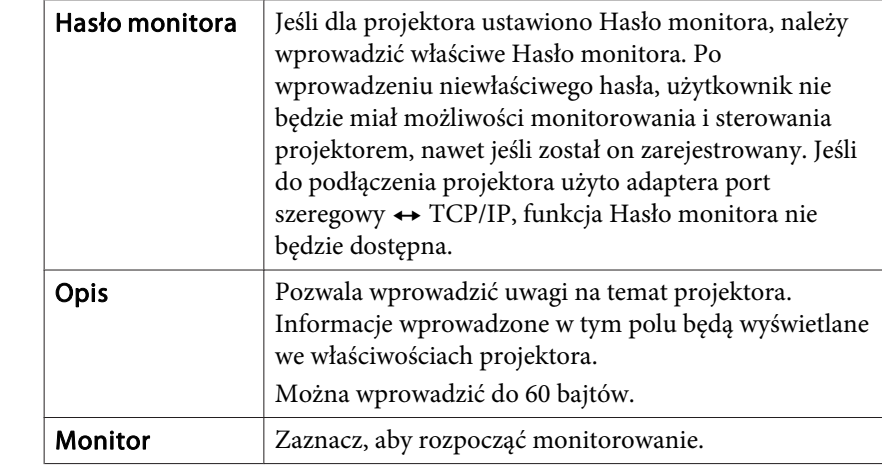

#### D **Po wprowadzeniu szczegółów, kliknij "Zarejestruj", aby rozpocząć rejestrację. Po wyświetleniu komunikatu kliknij "OK".**

Ikona(y) zarejestrowanego projektora(ów) wyświetlą się <sup>w</sup> polu Widok grupowy lub Widok szczegółowy.

### **Jednoczesna rejestracja kilku projektorów w grupie**

Zarejestrowane projektory można następnie zarejestrować <sup>w</sup> różnych grupach, co pozwoli na ich jednoczesne monitorowanie lub sterowanie nimi.

Ponadto, po wybraniu jednej <sup>z</sup> zarejestrowanych grup jako Nadrzędna grupa, użytkownik będzie miał możliwość monitorowania <sup>i</sup> sterowania wszystkimi projektorami znajdującymi się <sup>w</sup> tej nadrzędnej grupie.

<sup>A</sup> Istnieje możliwość ustawienia wartości opcji Nadrzędna grupa dla innych nadrzędnych grup, co pozwala utworzyć hierarchiczną strukturę grup.

Najpierw należy utworzyć grupy rejestracji, <sup>a</sup> następnie zarejestrować projektory <sup>w</sup> utworzonych grupach.

#### **Procedura**

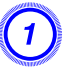

#### A **Kliknij prawym przyciskiem myszy Widok grupowy <sup>i</sup> wybierz "Nowy" - "Grupa".**

Wyświetli się następujące okno.

Dokonaj niezbędnych ustawień, korzystając <sup>z</sup> tabeli poniżej.

Jeśli wyświetlane jest okno Widok szczegółowy, wybierz <sup>z</sup> menu Edycja pozycję **Nowy** – **Grupa**.

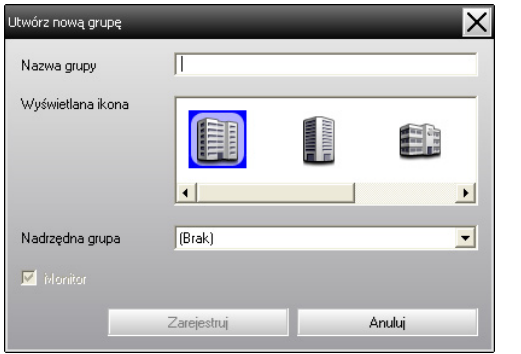

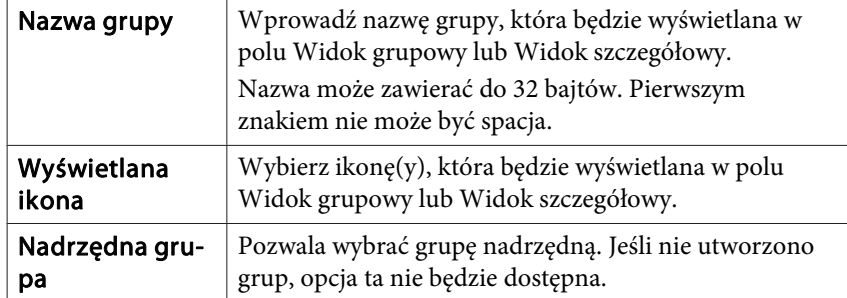

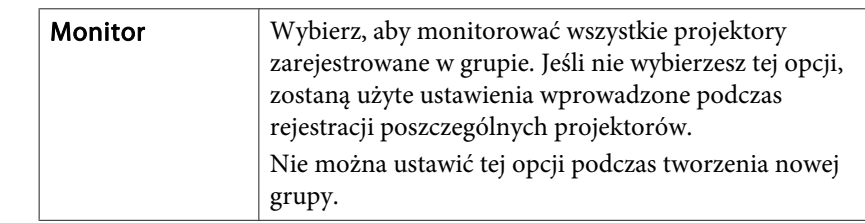

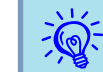

Można też wykonać tę czynność wybierając <sup>z</sup> menu Edycja pozycję **Nowy** – **Grupa**.

B **Po zakończeniu konfiguracji kliknij przycisk "Zarejestruj", aby rozpocząć rejestrację. Po wyświetleniu komunikatu kliknij przycisk "OK".**

Ikona(y) zarejestrowanego projektora(ów) wyświetlą się <sup>w</sup> polu Widok grupowy lub Widok szczegółowy.

C **Kliknij prawym przyciskiem myszy ikonę(y) projektora(ów), aby zarejestrować grupę utworzoną za pomocą Widok grupowy lub Widok szczegółowy, <sup>a</sup> następnie wybierz "Edycja".**

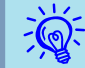

Można też wykonać tę czynność wybierając <sup>z</sup> menu Edycja pozycję **Edycja**.

#### D **<sup>W</sup> oknie Edycja projektora wybierz nazwę grupy, która zostanie użyta podczas rejestracji <sup>w</sup> Nadrzędna grupa, <sup>a</sup> następnie kliknij "Zmień".**

Status zarejestrowanej grupy wyświetli się jako ikona <sup>w</sup> Widok grupowy lub Widok szczegółowy.

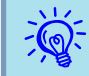

Szczegółowe informacje <sup>o</sup> rejestracji można także sprawdzić wybierając pozycję Lista projektorów <sup>w</sup> menu Widok.

### <span id="page-17-0"></span>**Zmiana nazwy projektora lub jego adresu IP po zarejestrowaniu**

#### **Projektory zarejestrowane ręcznie**

#### **Procedura**

A **Kliknij prawym przyciskiem myszy ikonę Widok grupowy lub Widok szczegółowy i wybierz "Monitorowanie wyłączone". Następnie, ponownie kliknij prawym przyciskiem myszy ikonę projektora i wybierz "Edycja".**

Można także wykonać te czynności <sup>z</sup> poziomu menu Edycja.

 $\sum_{i=1}^{n}$ 

B **Jeśli zmieniła się tylko nazwa projektora, <sup>w</sup> wyświetlonym oknie Edycja projektora kliknij "Znajdź". Jeśli zmienił się adres IP, <sup>w</sup> polu "Adres IP" wprowadź nowy adres, <sup>a</sup> następnie kliknij "Znajdź". Po wyświetleniu komunikatu kliknij "OK".**

C **Po powrocie do okna Edycja projektora, kliknij "Zmień".**

**Projektory zarejestrowane przy użyciu automatycznego wyszukiwania**

#### **Procedura**

- A **Korzystając <sup>z</sup> widoków Widok grupowy lub Widok szczegółowy usuń projektory, których nazwy lub adresy IP zmieniły się.**  s **str.18**
- B **Uruchom automatyczne wyszukiwanie <sup>w</sup> celu ponownej rejestracji projektora(ów).**  s **[str.11](#page-10-0)**

### **Anulowanie rejestracji projektorów (Usuń)**

Istnieje możliwość usunięcia zarejestrowanych projektorów <sup>w</sup> przypadku, gdy ich monitorowanie lub sterownie nimi za pomocą EasyMP Monitor nie będzie konieczne.

#### **Procedura**

**Kliknij prawym przyciskiem myszy ikonę projektora lub grupy do usunięcia <sup>w</sup> Widok grupowy lub Widok szczegółowy, <sup>a</sup> następnie wybierz "Usuń". Po wyświetleniu komunikatu kliknij "OK".**

<sup>Z</sup> poziomu Widok grupowy lub Widok szczegółowy można usunąć więcej niż jeden projektor.

Metody wyboru kilku projektorów jednocześnie są następujące.

- Po zaznaczeniu <sup>w</sup> widoku Widok grupowy ikony, której odpowiada określona Grupa, usunięte zostaną wszystkie projektory zarejestrowane <sup>w</sup> tej grupie.
- Przytrzymaj klawisz Ctrl, jednocześnie klikając myszką żądane ikony.
- Użyj metody przeciągnij <sup>i</sup> upuść, aby wybrać zakres ikon.

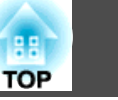

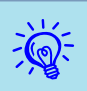

Można też wykonać tę czynność wybierając <sup>z</sup> menu Edycja pozycję **Usuń**.

### <span id="page-19-0"></span>**Układ okien monitorowania**

### **Rodzaje i sposób przełączania okien monitorowania**

#### **Rodzaje okien monitorowania**

Istnieją dwa rodzaje okien monitorowania. Wybierz żądane okno.

#### • **Widok grupowy**

Ten widok pozwala kontrolować status grup przedstawionych <sup>w</sup> postaci schematu hierarchicznego.

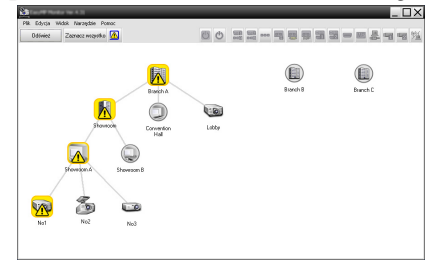

Widok grupowy

#### • **Widok szczegółowy**

Ten widok wyświetla status poszczególnych projektorów <sup>w</sup> postaci listy, co pozwala na szczegółową kontrolę projektorów. Można także wyświetlać poszczególne pozycje jako listę <sup>i</sup> sortować je według określonego wiersza.

| M<br>Original<br>Zamanz wricystke |                                     |                  |          | 00 架装…电雷雷器=四是有有光 |                                |                     |
|-----------------------------------|-------------------------------------|------------------|----------|------------------|--------------------------------|---------------------|
| $v_{12}$                          | Name properties                     | Wriggetown name  | Zastavie | Coas pracy lampy | Poeten temperatury             | Informacia e Medrie |
| (g)                               | <b>Branch &amp;</b>                 | <b>Soldier</b>   |          | 33H              | ----                           |                     |
| 霱                                 | <b>Branch Affirmenting Hall</b>     | Projective \$1   |          | <b>SOH</b>       | <b>Hill College</b>            |                     |
| <b>CO</b>                         | <b>Branch Affirmenting Hall</b>     | Primmet2         |          | <b>BSM</b>       | <b>Harrison</b>                |                     |
| 函                                 | <b>Branch Afthonomer/System A</b>   | No.1             |          | 1224             | <b>PERSONAL PROPERTY</b>       | 圈                   |
| 高                                 | <b>Ingred Afficement/Seemen A</b>   | MAY <sub>1</sub> |          | <b>MA</b>        | <b>Mariana</b>                 |                     |
| E                                 | <b>Iranah Afiltermony/Sermann A</b> | MAY <sub>1</sub> |          | <b>MA</b>        | -----                          |                     |
| ⊛                                 | Iranah Afiltermony/System II        | No.4             |          | <b>COL</b>       | <b>PERSONAL PROPERTY</b>       |                     |
| æ                                 | Iranah Afiltowaan/Sowcers &         | <b>Key</b>       |          | <b>MA</b>        | <b>Barbara</b>                 |                     |
| ⊞                                 | <b>Ingred OrContempor Room</b>      | <b>MAR</b>       |          | adas             | <b>Barbara</b>                 |                     |
| ▩                                 | <b>Iranch OrContempos Room</b>      | <b>MY</b>        |          | 1004             | <b>CONTRACTOR</b>              |                     |
| 僃                                 | <b>Iranch OrContempos Foots</b>     | <b>MW</b>        |          | Mai              | <b>Commercial</b>              |                     |
| æ                                 | <b>Iranch OrContempos Foots</b>     | von              |          | 3644             | <b>College College</b>         |                     |
| (a)                               | <b>Branch Differentian Room</b>     | Board 1          |          | <b>Note</b>      | <b>College College</b>         |                     |
| кa                                | <b>Branch Differentian Room</b>     | Board 2          |          | <b>BOH</b>       | <b>College College College</b> |                     |

Widok szczegółowy

#### **Przełączanie widoków**

Widok grupowy oraz Widok szczegółowy przełącza się nawzajem <sup>w</sup> sposób następujący.

#### **Procedura**

**Kliknij menu Widok i wybierz pozycję "Widok grupowy" lub "Widok szczegółowy".**

### **Monitorowanie za pomocą Widok grupowy**

#### **Znaczenie ikon Widok grupowy**

<sup>W</sup> Widok grupowy status projektorów wskazują oznaczenia na ikonach. Jeśli ikony grup mają kształt okrągły, oznacza to, że pod tym urządzeniem znajduje się kolejny poziom.  $\bullet$  [str.21](#page-20-0)

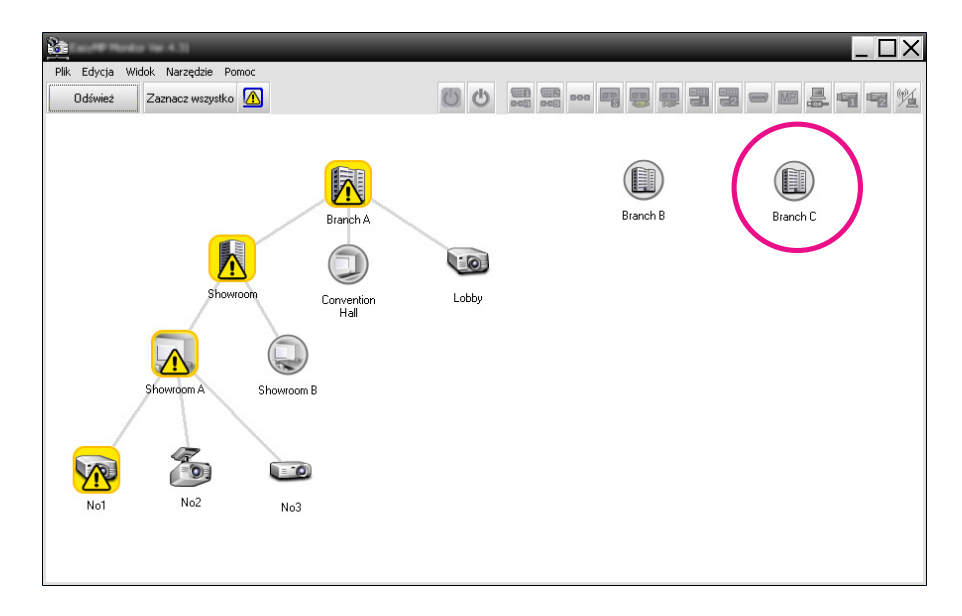

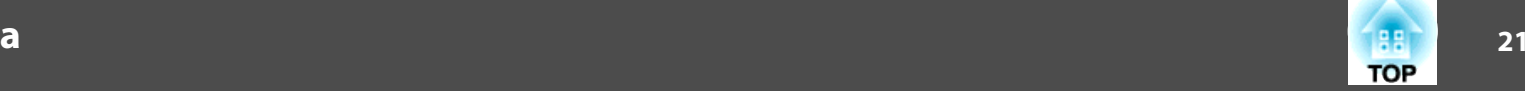

<span id="page-20-0"></span>Wygląd ikon oraz ich znaczenie wyjaśniono poniżej.

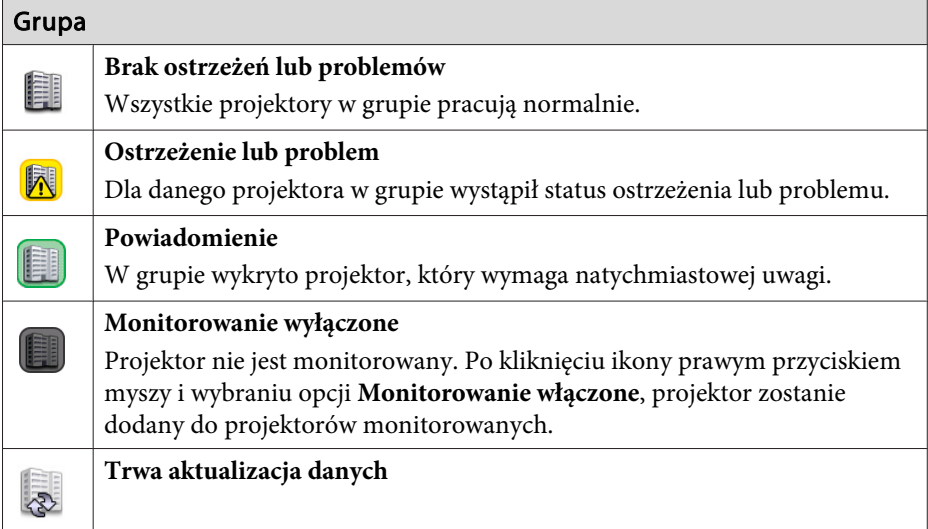

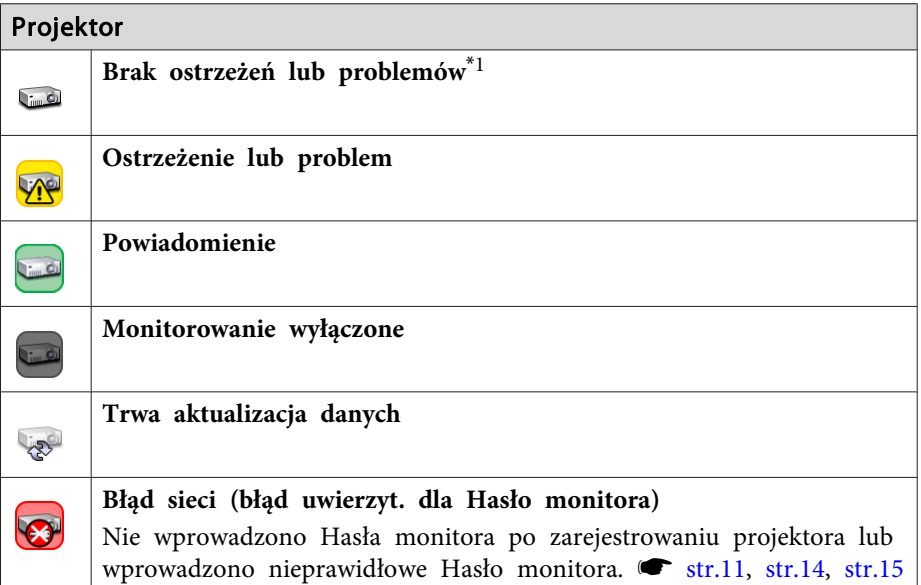

#### Projektor

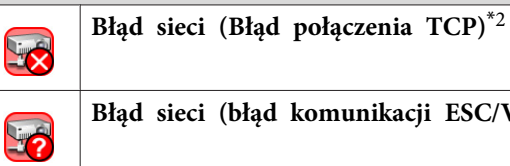

**Błąd sieci (błąd komunikacji ESC/VP.net)**\*<sup>3</sup>

- \*1 Jeśli <sup>w</sup> pozycji Konfiguracja otoczenia menu Narzędzie opcja Grupowy widok poziomu temperatury ma wartość Włączone, wówczas na ikonie projektora będzie wyświetlana ikona wskazująca jego wewnętrzną temperaturę. Domyślnie, opcja ta jest nastawiona na Wyłączone. Ponieważ gdy wyświetlany jest Poziom temperatury użytkownik może obserwować wzrost temperatury wewnętrznej projektora, ma on możliwość modyfikacji środowiska pracy projektora jeszcze przed wystąpieniem błędu Wysoka temperatura wewnętrzna lub ostrzeżenia <sup>o</sup> wysokiej temperaturze.
	- $\bullet$  [str.26](#page-25-0)
- \*<sup>2</sup> Sprawdź następujące pozycje.
	- Czy włączone jest zasilanie projektora.
	- Czy podłączony jest kabel sieci LAN.
	- Czy <sup>w</sup> menu konfiguracji projektora ustawiono Monitorowanie sieci jako Włączone lub Tryb gotowości jako Sieć włączona.

\*<sup>3</sup> Sprawdź, czy projektor został prawidłowo podłączony do sieci LAN.

演 Informacje <sup>o</sup> projektorze, utworzone po wykryciu problemu, są przechowywane aż do momentu zamknięcia EasyMP Monitor. Informacje wyświetlane przez EasyMP Monitor nie zaktualizują się automatycznie, nawet jeśli status projektora powróci do stanu normalnego. Kliknij "Odśwież" <sup>w</sup> głównym oknie, aby zaktualizować status.

#### **Używanie ikon <sup>w</sup> Widok grupowy**

Widok grupowy pozwala wykonać następujące operacje na ikonach.

<span id="page-21-0"></span>• **Rozwijanie <sup>i</sup> zwijanie ikon**

Każde dwukrotne kliknięcie ikony grupy powoduje wyświetlenie lub ukrycie ikon projektorów zarejestrowanych <sup>w</sup> danej grupie.

• **Przemieszczanie ikon**

Aby zmienić pozycję ikony <sup>w</sup> Widok grupowy, przeciągnij ją <sup>w</sup> wybrane miejsce <sup>i</sup> upuść.

### **Monitorowanie za pomocą Widok szczegółowy**

#### **Znaczenie ikon Widok szczegółowy**

Status zarejestrowanych projektorów jest wyświetlany <sup>w</sup> postaci listy <sup>w</sup> widoku Widok szczegółowy niezależnie od tego, jak nazywa się Grupa, do której należą projektory.

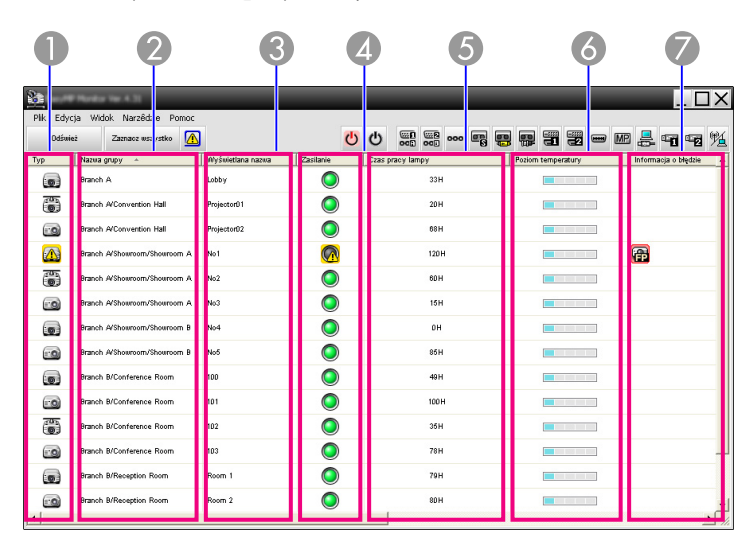

Wygląd ikon oraz ich znaczenie wyjaśniono poniżej.

A **Typ**

Wyświetla status projektora.

- Brak ostrzeżeń lub problemów\*<sup>1</sup>  $\mathbf{C}$ Ostrzeżenie lub problem Wystąpił błąd związany <sup>z</sup> projektorem. Powiadomienie
	-
- Monitorowanie wyłączone

Projektor wymaga natychmiastowej uwagi.

Projektor nie jest monitorowany. Po kliknięciu ikony prawym przyciskiem myszy <sup>i</sup> wybraniu opcji Monitorowanie włączone, projektor zostanie dodany do projektorów monitorowanych.

- Trwa aktualizacja danych List
- Błąd sieci (błąd uwierzyt. dla Hasło monitora)  $\overline{\mathbf{z}}$ Hasło monitora nie zostało wprowadzone przy rejestrowaniu monitora lub podane Hasło monitora jest nieprawidłowe.  $\bullet$  [str.11](#page-10-0), [str.14](#page-13-0), [str.15](#page-14-0)
- Błąd sieci (Błąd połączenia TCP)\*<sup>2</sup> **Line**
- Błąd sieci (błąd komunikacji ESC/VP.net)\*<sup>3</sup> **List**

#### B **Nazwa grupy**

Gdy projektory są zarejestrowane <sup>w</sup> grupie, wyświetli się nazwa grupy, <sup>w</sup> której zarejestrowano dany projektor.

C **Wyświetlana nazwa**

Pokazuje wyświetlaną nazwę.

**4** Zasilanie

Pokazuje stan zasilania projektora.

- Zasilanie włączone, status nor-malny Zasilanie wyłączone, status normalny  $\bigcirc$
- - Zasilanie włączone, status nie-prawidłowy Zasilanie wyłączone, status nieprawidłowy
- 

E **Czas pracy lampy**

Pokazuje czas pracy lampy projektora. Jeśli projektor ma <sup>2</sup> lampy, pokazywany jest czas pracy zarówno dla lampy 1, jak <sup>i</sup> lampy 2.

**6** Poziom temperatury

Poziom temperatury wewnętrznej projektora wyświetlany jest za pomocą następujących pięciu ikon.

**Temperatura** Temperatura wewnętrzna <sup>w</sup> normie wewnętrzna <sup>w</sup> normie Ostrzeżenie <sup>o</sup> wysokiej Ostrzeżenie <sup>o</sup> wysokiej <u> El Barco</u> temperaturze temperaturze **Blad** temperatury wewnętrznej

#### G **Informacja <sup>o</sup> błędzie**

Pokazuje powiadomienie lub informację <sup>o</sup> wystąpieniu ostrzeżenia/problemu za pomocą następujących ikon.

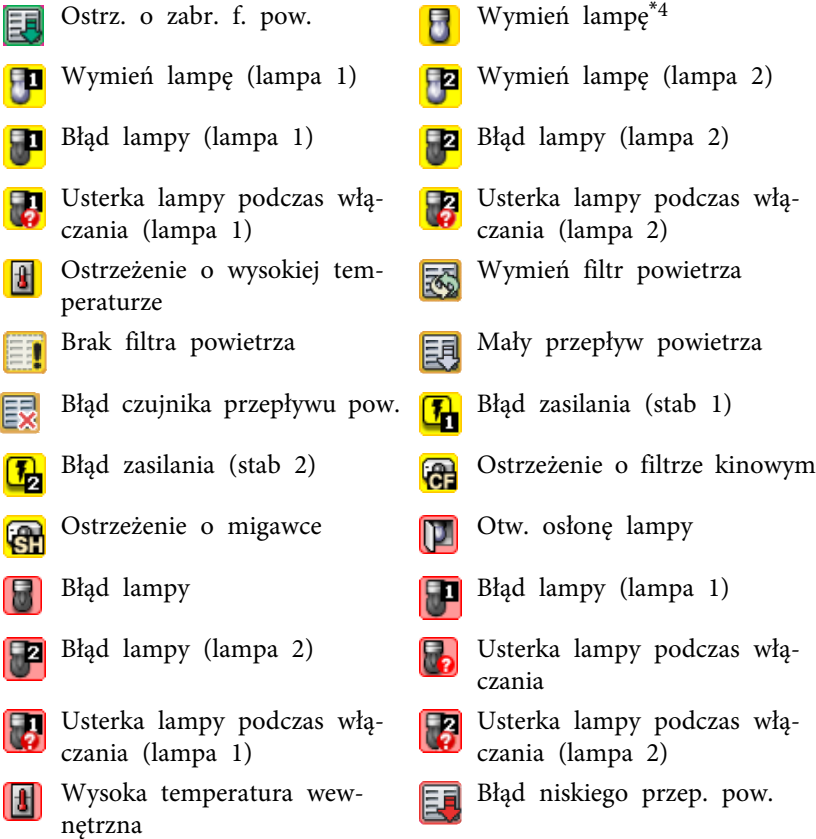

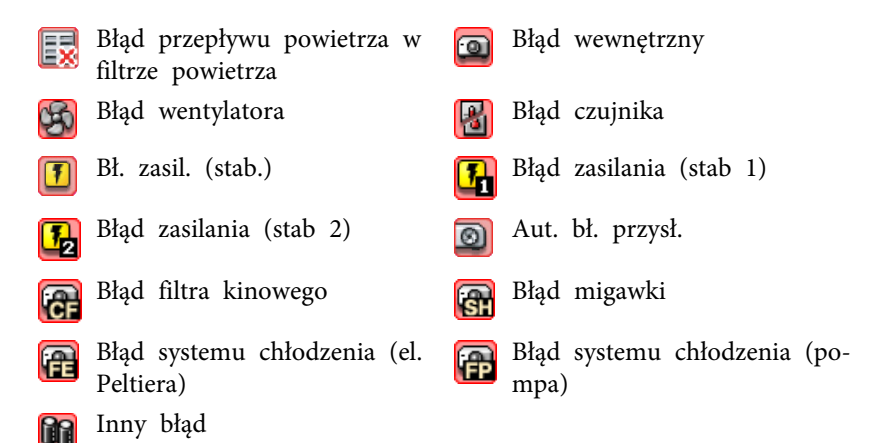

- \*<sup>1</sup> Jeśli <sup>w</sup> pozycji Konfiguracja otoczenia menu Narzędzie opcja Grupowy widok poziomu temperatury ma wartość Włączone, wówczas na ikonie projektora będzie wyświetlana ikona wskazująca jego wewnętrzną temperaturę. Domyślnym ustawieniem tej opcji jest Wyłączone.
- \*<sup>2</sup> Sprawdź następujące pozycje.
	- Czy włączone jest zasilanie projektora.
	- Czy podłączony jest kabel sieci LAN.
	- Czy <sup>w</sup> menu konfiguracji projektora ustawiono Monitorowanie sieci jako Włączone lub Tryb gotowości jako Sieć włączona.
- \*3 Sprawdź, czy projektor został prawidłowo podłączony do sieci LAN.
- \*<sup>4</sup> Możesz wyświetlić informację Wymień lampę <sup>w</sup> dowolnym terminie ustawionym uprzednio <sup>w</sup> pozycji Konfiguracja otoczenia menu Narzędzie.
- $\vec{Q}$
- Informacje <sup>o</sup> projektorze, utworzone po wykryciu problemu, są przechowywane aż do momentu zamknięcia EasyMP Monitor. Informacje wyświetlane przez EasyMP Monitor nie zaktualizują się automatycznie, nawet jeśli status projektora powróci do stanu normalnego. Kliknij "Odśwież" <sup>w</sup> głównym oknie, aby zaktualizować status.
- Informacje <sup>o</sup> błędach wykrywanych różnią się <sup>w</sup> zależności od użytkowanego projektora.

#### <span id="page-23-0"></span>**Wybór wyświetlanych pozycji**

Pozwala wybrać tylko wymagane pozycje do wyświetlania <sup>w</sup> Widok szczegółowy.

#### **Procedura**

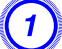

A **Wybierz pozycję "Opcja" <sup>z</sup> menu Widok.**

Wyświetli się okno Opcja.

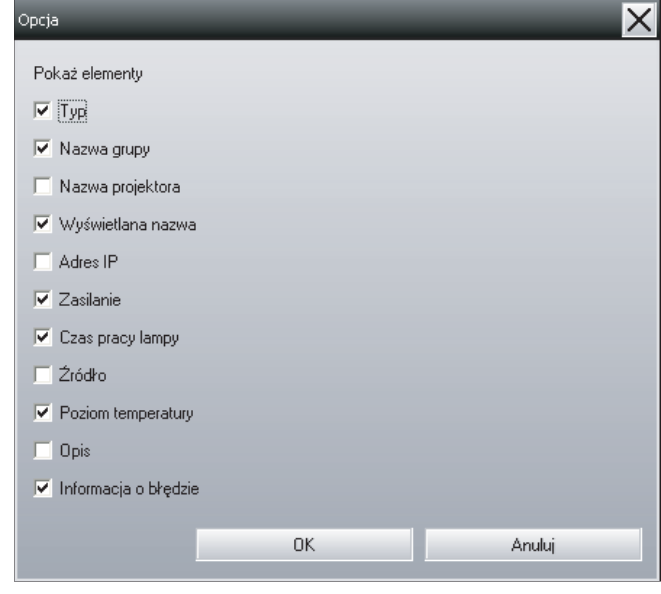

B **Zaznacz pole wyboru dotyczące pozycji, którą chcesz wyświetlić.**

C **Kliknij "OK".**

D **Jeśli <sup>w</sup> Widok szczegółowy wszystkie informacje nie będą mogły być wyświetlane, przeciągnij linię znajdującą się po** **prawej stronie nazwy pozycji, aby powiększyć pole wyświetlania do żądanych rozmiarów.**

#### **Sortowanie list**

Można sortować listy szczegółów według określonego wiersza, np. <sup>w</sup> kolejności nazwy projektora lub adresu IP.

#### **Procedura**

**Kliknij nazwę pozycji <sup>w</sup> wierszu, którego chcesz użyć jako klucza sortowania.**

### **Wyszukiwanie żądanych ikon (Lista projektorów)**

Funkcja Lista projektorów jest przydatna podczas przeszukiwania list jeśli zarejestrowano wiele grup i projektorów, a wyszukiwana ikona nie znajduje się na ekranie.

#### **Procedura**

**Wybierz pozycję "Lista projektorów" <sup>z</sup> menu Widok.** Wyświetli się następujące okno.

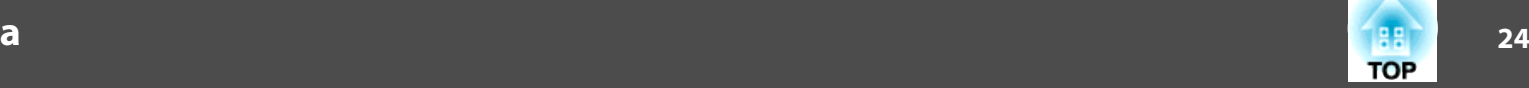

<span id="page-24-0"></span>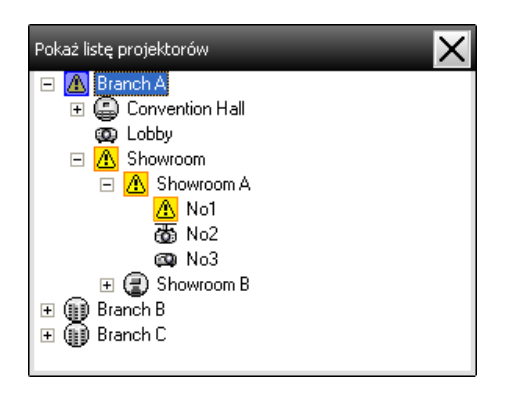

Na liście Lista projektorów ikony temperatury nie są wyświetlane bez względu na ustawienie opcji Grupowy widok poziomu temperatury <sup>z</sup> punktu Konfiguracja otoczenia.

Lista projektorów pozwala sprawdzić szczegóły rejestracji grup <sup>w</sup> postaci schematu hierarchicznego. Po kliknięciu ikony, Widok grupowy <sup>i</sup> Widok szczegółowy rozwiną się, <sup>a</sup> wybrana ikona wyświetli się <sup>w</sup> oknie.

### **Monitorowanie za pomocą obszaru powiadomień**

Status projektorów jest zawsze wyświetlany <sup>w</sup> postaci ikon <sup>w</sup> obszarze powiadomień, nawet gdy Widok grupowy lub Widok szczegółowy nie są wyświetlane; pozwala to sprawdzać status za pomocą oznaczeń ikon.

Jeśli menu konfiguracji zostaną skonfigurowane przy użyciu następujących czynności, <sup>w</sup> obszarze powiadomień wyświetli się ikona, co umożliwi kontrolę statusu urządzenia za pomocą oznaczeń ikony.

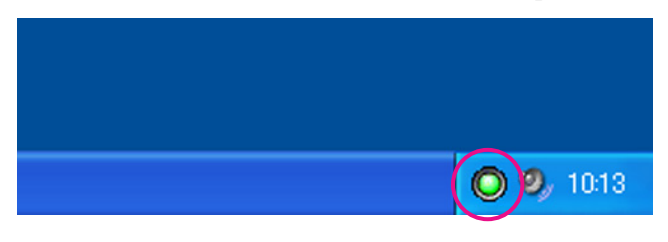

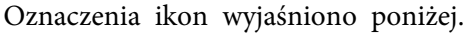

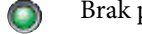

Brak problemów **A** Problem

#### **Procedura**

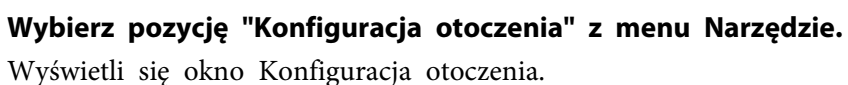

B **Wybierz opcję "Program na pasku zadań".**

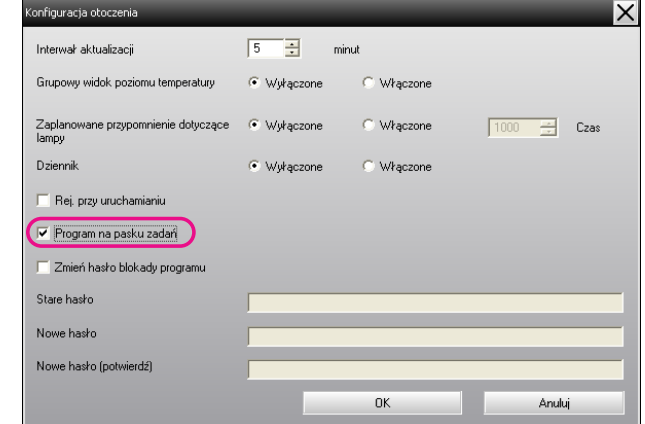

### C **Kliknij "OK".**

 $\mathcal{L}(\mathbb{Q})$ 

- Kliknij prawym przyciskiem myszy ikonę <sup>w</sup> obszarze powiadomień, aby otworzyć wyskakujące menu, po czym wybierz **Otwórz główny ekran** lub **Wyjście**.
- Po wybraniu opcji **Rej. przy uruchamianiu**<sup>w</sup> menu Konfiguracja otoczenia, EasyMP Monitor uruchomi się automatycznie po włączeniu komputera. <sup>W</sup> przypadku używania EasyMP Monitor <sup>w</sup> środowisku Windows Vista, konieczne są uprawnienia administratora, aby używać tej funkcji.

### <span id="page-25-0"></span>**Wyświetlanie projektorów o statusie ostrzeżenia lub problemu na liście**

Pozwala wyświetlać listę tylko projektorów ze statusem ostrzeżenia lub problemu.

#### **Procedura**

#### **Wybierz pozycję "Lista projektorów <sup>z</sup> ostrzeżeniami i błędami" <sup>z</sup> menu Widok.**

Wyświetli się przedstawione poniżej okno Listy projektorów <sup>z</sup> ostrzeżeniami <sup>i</sup> błędami.

Po umieszczeniu kursora myszy na ikonie informacji <sup>o</sup> błędzie, wyświetlą się szczegóły dotyczące błędu oraz informacje <sup>o</sup> postępowaniu <sup>w</sup> celu jego usunięcia. Po dwukrotnym kliknięciu wiersza, wyświetlą się właściwości danego projektora. <a>[str.28](#page-27-0)</a>

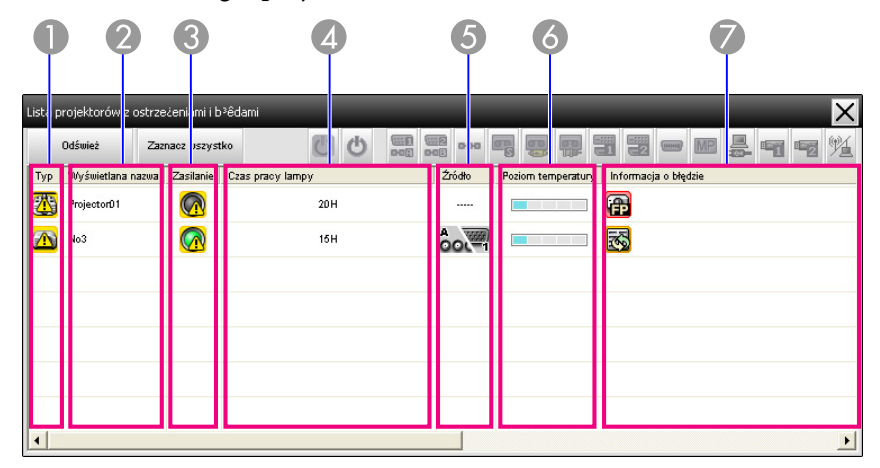

Wygląd ikon oraz ich znaczenie wyjaśniono poniżej.

A **Typ**

Pokazuje status grupy lub projektora.

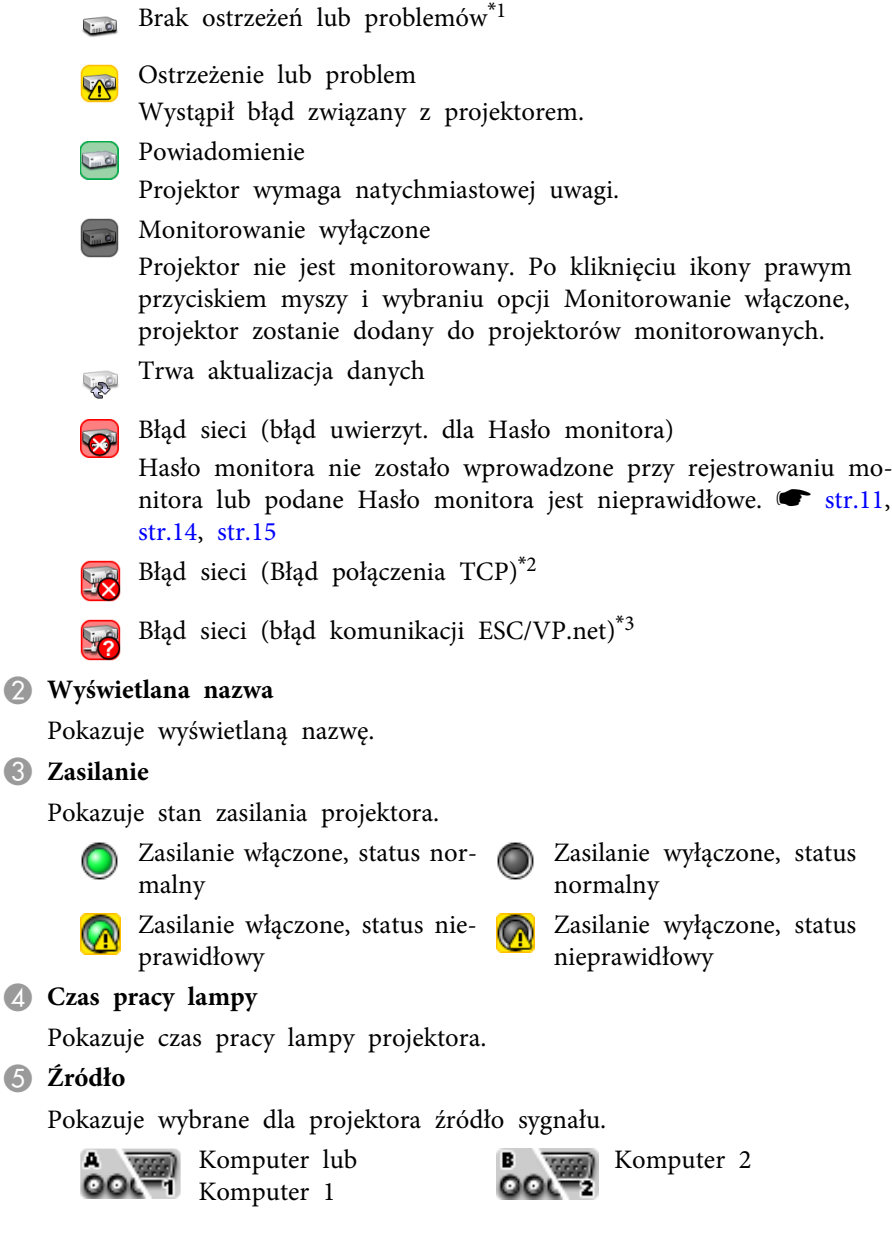

 $\overline{\epsilon}$ 

C

C

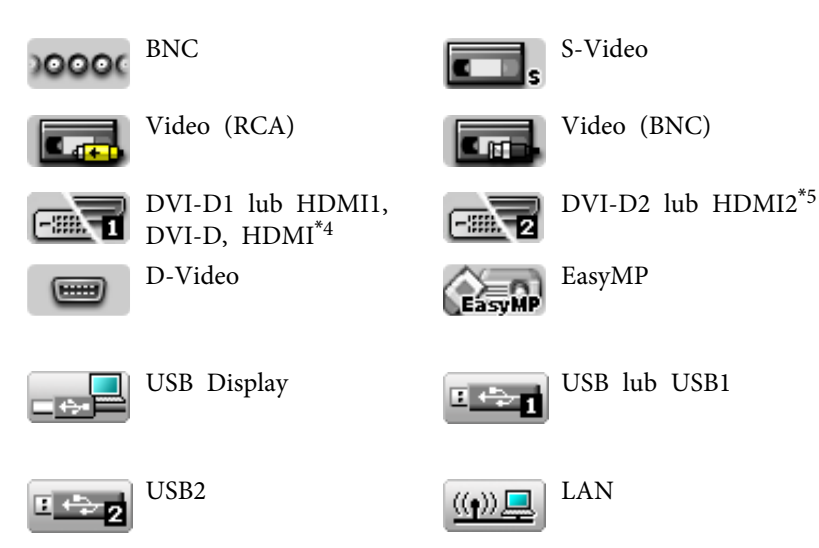

#### **6** Poziom temperatury

Poziom temperatury wewnętrznej projektora wyświetlany jest za pomocą następujących pięciu ikon.

**Temperatura** Temperatura wewnętrzna <sup>w</sup> normie wewnętrzna <sup>w</sup> normie Ostrzeżenie <sup>o</sup> wysokiej Ostrzeżenie <sup>o</sup> wysokiej **Contract Contract** <u> Tanzania de la Tanzania de la Tanzania de la Tanzania de la Tanzania de la Tanzania de la Tanzania de la Tan</u> temperaturze temperaturze **Blad** temperatury wewnętrznej

G **Informacja <sup>o</sup> błędzie**

Pokazuje informację <sup>o</sup> wystąpieniu ostrzeżenia/problemu za pomocą następujących ikon.

Wymień lampę<sup>\*6</sup> wymień lampę (lampa 1)  $\blacksquare$ 

Wymień lampę (lampa 2) **Gra** Błąd lampy (lampa 1) 甲

- Usterka lampy podczas włą-
- 
- 
- Błąd lampy (lampa 2) **Produkta** Lampy podczas włączania (lampa 1)
	- Usterka lampy podczas włą-<br>
	czania (lampa 2)<br>
	Peraturze peraturze

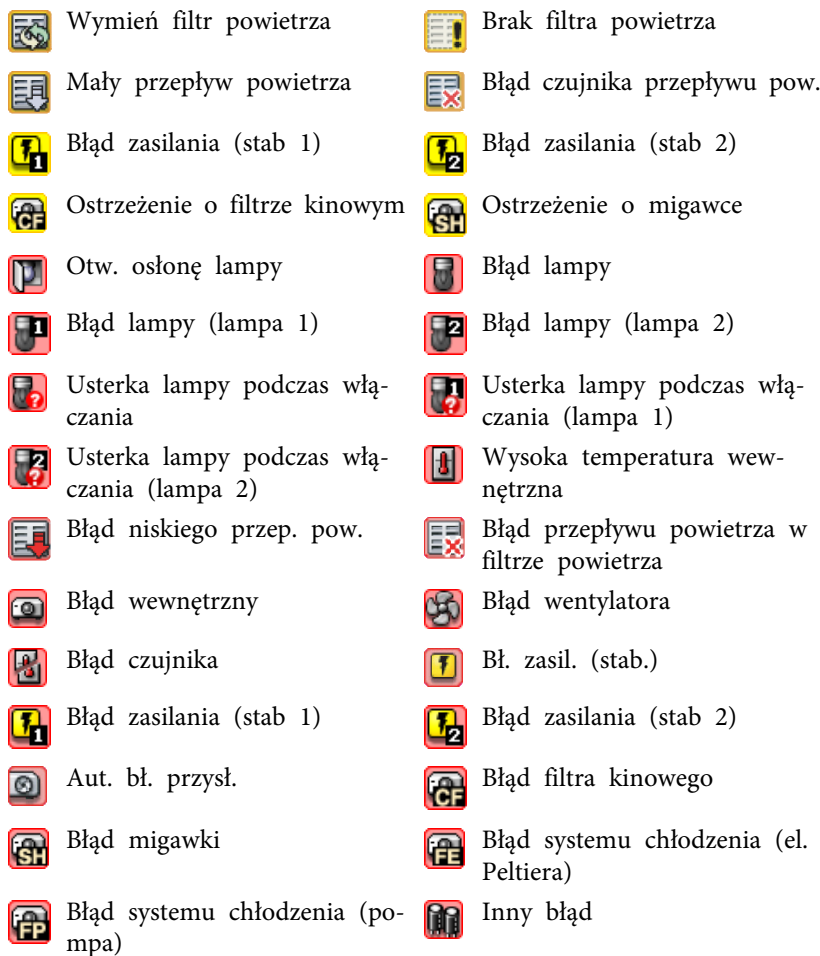

- \*1 Jeśli <sup>w</sup> pozycji Konfiguracja otoczenia menu Narzędzie opcja Grupowy widok poziomu temperatury ma wartość Włączone, wówczas na ikonie projektora będzie wyświetlana ikona wskazująca jego wewnętrzną temperaturę. Domyślnym ustawieniem tej opcji jest Wyłączone.
- \*<sup>2</sup> Sprawdź następujące pozycje.
	- Czy włączone jest zasilanie projektora.
	- Czy podłączony jest kabel sieci LAN.

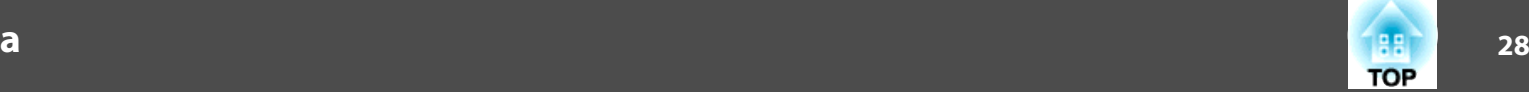

- <span id="page-27-0"></span>– Czy <sup>w</sup> menu konfiguracji projektora ustawiono Monitorowanie sieci jako Włączone lub Tryb gotowości jako Sieć włączona.
- \*<sup>3</sup> Sprawdź, czy projektor został prawidłowo podłączony do sieci LAN.
- \*<sup>4</sup> Opisuje gniazdo DVI-D, <sup>o</sup> ile projektor wyposażono zarówno <sup>w</sup> gniazdo wejściowe DVI-D, jak <sup>i</sup> HDMI.
- \*<sup>5</sup> Opisuje gniazdo HDMI, <sup>o</sup> ile projektor wyposażono zarówno <sup>w</sup> gniazdo wejściowe DVI-D, jak <sup>i</sup> HDMI.
- \*<sup>6</sup> Możesz wyświetlić informację Wymień lampę <sup>w</sup> dowolnym terminie ustawionym uprzednio <sup>w</sup> pozycji Konfiguracja otoczenia menu Narzędzie.

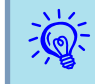

Informacje <sup>o</sup> błędach wykrywanych różnią się <sup>w</sup> zależności od użytkowanego projektora.

### **Kontrola szczegółowych właściwości**

Możliwe jest sprawdzanie szczegółowych właściwości grup <sup>i</sup> projektorów.

#### **Wyświetlanie Właściwości grupy**

#### **Procedura**

**Aby wyświetlić właściwości można użyć dowolnej <sup>z</sup> następujących metod.**

• **Wyświetlanie właściwości wszystkich grup**, gdy aktywny jest **Widok grupowy**

Kliknij prawym przyciskiem myszy <sup>w</sup> oknie Widok grupowy <sup>i</sup> wybierz <sup>z</sup> pozycję **Właściwość**.

• **Wyświetlanie właściwości określonych grup**

Kliknij prawym przyciskiem myszy wybraną ikonę <sup>w</sup> oknie Widok grupowy <sup>i</sup> następnie wybierz pozycję **Właściwość**.

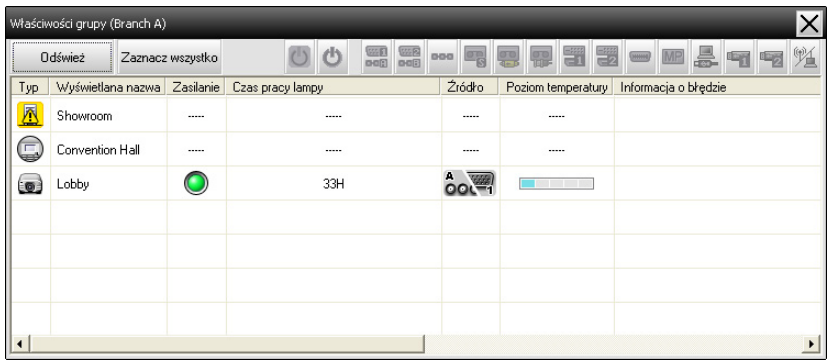

Po dwukrotnym kliknięciu wiersza, wyświetlą się właściwości danej grupy lub projektora.

#### **Wyświetlanie Właściwości projektora**

Kliknij prawym przyciskiem myszy ikonę projektora <sup>w</sup> Widok grupowy lub Widok szczegółowy <sup>i</sup> wybierz**Właściwość**.

<span id="page-28-0"></span>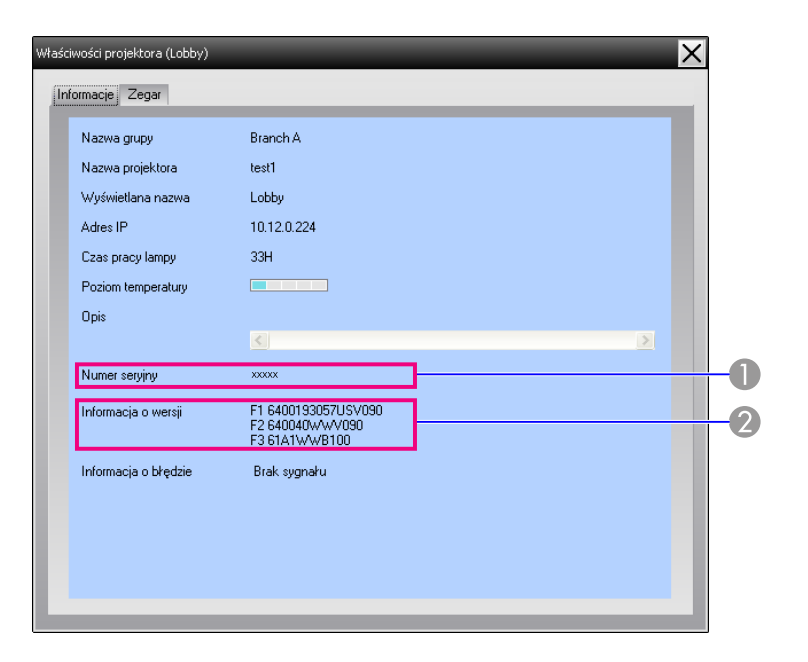

- A Pokazuje numer seryjny projektora. Jeśli zostaną wyświetlone myślniki, sprawdź numer seryjny na etykiecie projektora.
- B Wyświetla wersję oprogramowania projektora.

### **Wyświetlanie i usuwanie dzienników**

<sup>W</sup> przeglądarce internetowej można sprawdzić dziennik transmisji zawartości, dotyczący np. elementów monitorowanych przez EasyMP Monitor lub błędy projektora. Po sprawdzeniu, można usunąć dzienniki.

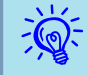

 Dzienniki transmisji są przechowywane, <sup>g</sup>dy ustawieniem opcji Dziennik pozycji Konfiguracja otoczenia <sup>w</sup> menu Narzędzie jest Włączone. Domyślnie, opcja ta jest nastawiona na Wyłączone.

#### **Jak wyświetlić Dziennik**

#### **Procedura**

#### **W menu Widok wybierz "Dziennik" – "Widok".**

Dzienniki zawierające informacje zapisane do tego momentu wyświetlą się <sup>w</sup> przeglądarce internetowej.

#### **Jak usunąć Dziennik**

#### **Procedura**

#### **W menu Widok wybierz "Dziennik" – "Usuń". Po wyświetleniu potwierdzenia, kliknij "OK".**

Wszystkie dzienniki zostaną usunięte; od tego momentu szczegóły związane <sup>z</sup> operacjami EMP Monitor oraz błędami projektorów będą zapisywane <sup>w</sup> nowym dzienniku.

# <span id="page-29-0"></span>**Korzystanie z funkcji sterowania <sup>30</sup>**

### **Sterowanie za pomocą przycisków sterowania**

<sup>W</sup> Widok grupowy lub Widok szczegółowy kliknij ikonę projektora, którym chcesz sterować, <sup>a</sup> następnie kliknij przycisk sterowania, aby sterować tylko wybranym projektorem.

Można także sterować wszystkimi wybranymi projektorami; <sup>w</sup> tym celu <sup>w</sup> Widok grupowy lub Widok szczegółowy wybierz więcej niż jeden projektor <sup>i</sup> kliknij przycisk sterowania. Metody wyboru kilku projektorów jednocześnie są następujące.

- Po wybraniu ikony grupy <sup>w</sup> Widok grupowy, użytkownik będzie miał możliwość jednoczesnego sterowania wszystkimi monitorowanymi projektorami, zarejestrowanymi <sup>w</sup> danej grupie.
- Przytrzymaj klawisz Ctrl, jednocześnie klikając myszką żądane ikony.
- Użyj metody przeciągnij <sup>i</sup> upuść, aby wybrać zakres ikon.

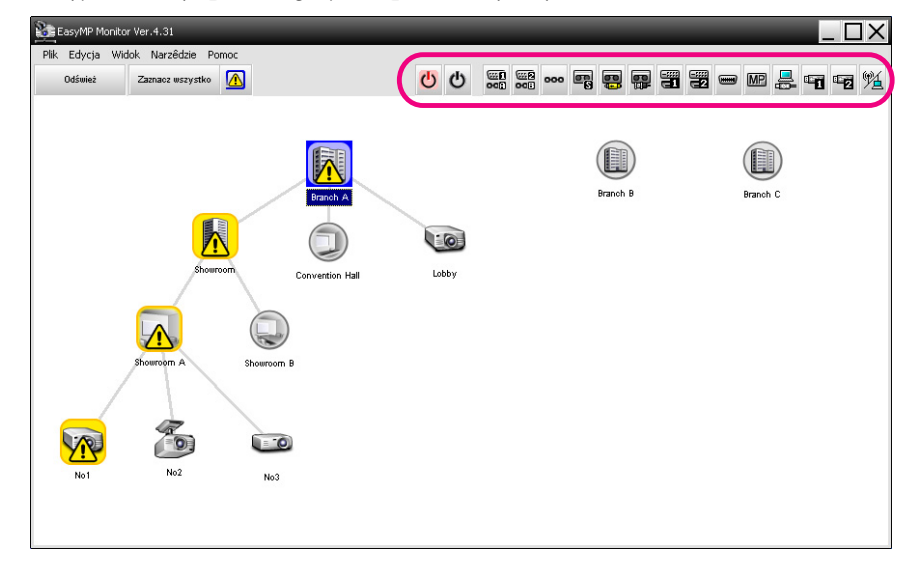

<sup>W</sup> poniższej tabeli opisano znaczenie przycisków sterowania.

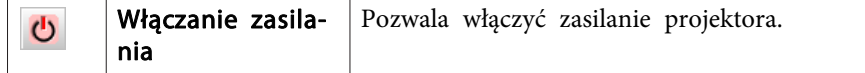

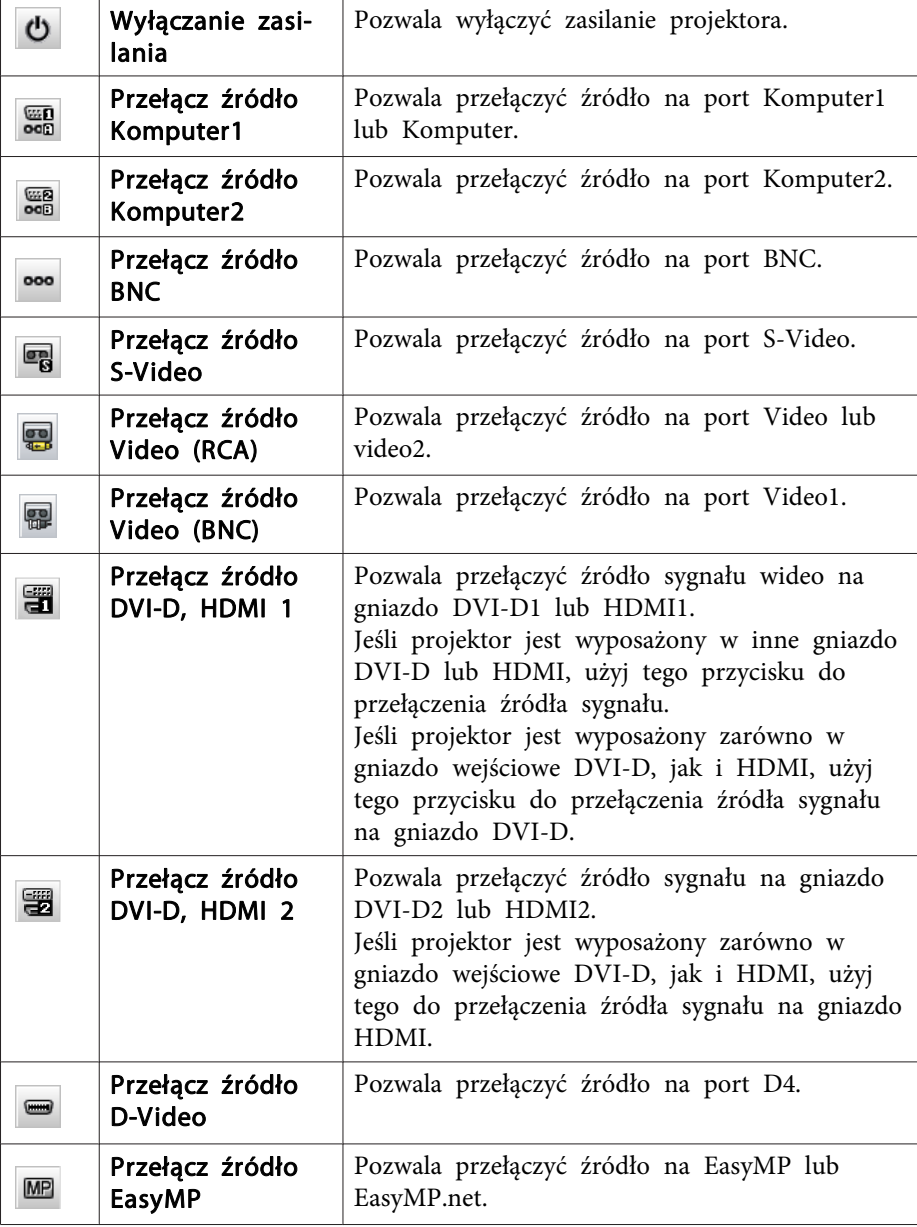

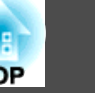

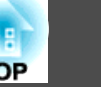

 $T($ 

<span id="page-30-0"></span>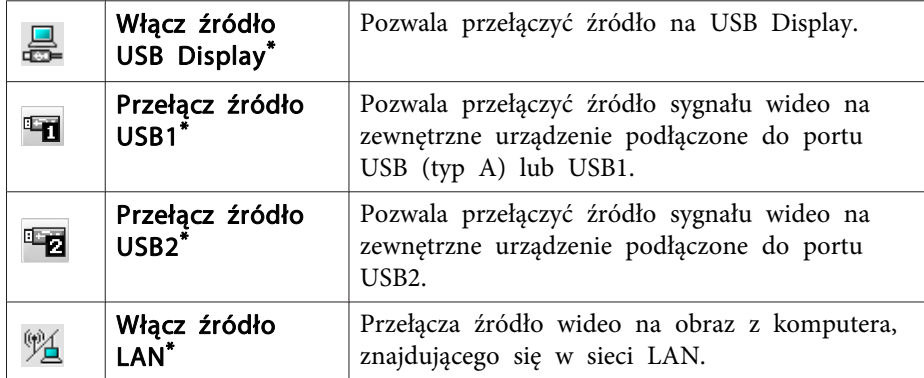

\* Jeżeli ten przycisk nie działa, można przełączyć źródło sygnału za pomocą przycisku **MP**.

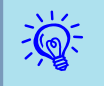

- Niektóre <sup>z</sup> podłączonych projektorów mogą nie być wyposażone we wszystkie <sup>z</sup> wymienionych powyżej portów lub funkcji. Po kliknięciu przycisku odpowiadającego niedostępnemu portowi lub funkcji żadna czynność nie zostanie wykonana.
- Można wybrać urządzenia <sup>i</sup> użyć przycisków sterowania <sup>w</sup> celu sterowania nimi nawet <sup>w</sup> przypadku, gdy wyświetlane są poniższe pozycje.

Właściwości grupy  $\bullet$  [str.28](#page-27-0)

Właściwości projektora [str.28](#page-27-0)

Lista projektorów <sup>z</sup> ostrzeżeniami <sup>i</sup> błędami

(Sterowanie tylko projektorami o statusie ostrzeżenia.)  $\bullet$  [str.26](#page-25-0)

### **Sterowanie za pomocą przeglądarki internetowej (Sterowanie z sieci Web)**

Zmiana ustawień menu konfiguracji projektorów jest możliwa za pomocą przeglądarki internetowej.

#### **Procedura**

A **<sup>W</sup> Widok grupowy lub Widok szczegółowy kliknij prawym przyciskiem myszy ikonę projektora i wybierz "Sterowanie <sup>z</sup> sieci Web".**

B **<sup>W</sup> przeglądarce internetowej otworzy się okno Sterowanie <sup>z</sup> sieci Web.**

Sterowanie <sup>z</sup> sieci Web pozwala na takie same ustawienia, jak menu konfiguracji projektora. • Przewodnik użytkownika projektora

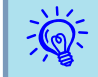

 Użytkownik może wybrać projektory <sup>i</sup> kliknąć je prawym przyciskiem myszy <sup>w</sup> celu wybrania opcji Sterowanie <sup>z</sup> sieci Web, nawet jeśli poniższe są wyświetlane.

Właściwości grupy **[str.28](#page-27-0)** 

Lista projektorów <sup>z</sup> ostrzeżeniami <sup>i</sup> błędami (Sterowanie tylko projektorami o statusie ostrzeżenia.)  $\bullet$  [str.26](#page-25-0)

### **Sterowanie za pomocą ustawień zegara**

Jest to przydatne <sup>w</sup> celu wykonania pewnych czynności związanych ze sterowaniem, np. włączania <sup>i</sup> wyłączania zasilania <sup>o</sup> określonej porze codziennie lub np. co tydzień.

Ustawienia zegara można skonfigurować zarówno dla pojedynczego projektora lub wszystkich projektorów <sup>w</sup> danej grupie.

#### **Procedura**

#### **W menu Ustawienia zegara wybierz "Zegar" – "Narzędzie".**

Wyświetli się przedstawione poniżej okno, które pozwoli sprawdzić ustawienia zegara.

<span id="page-31-0"></span>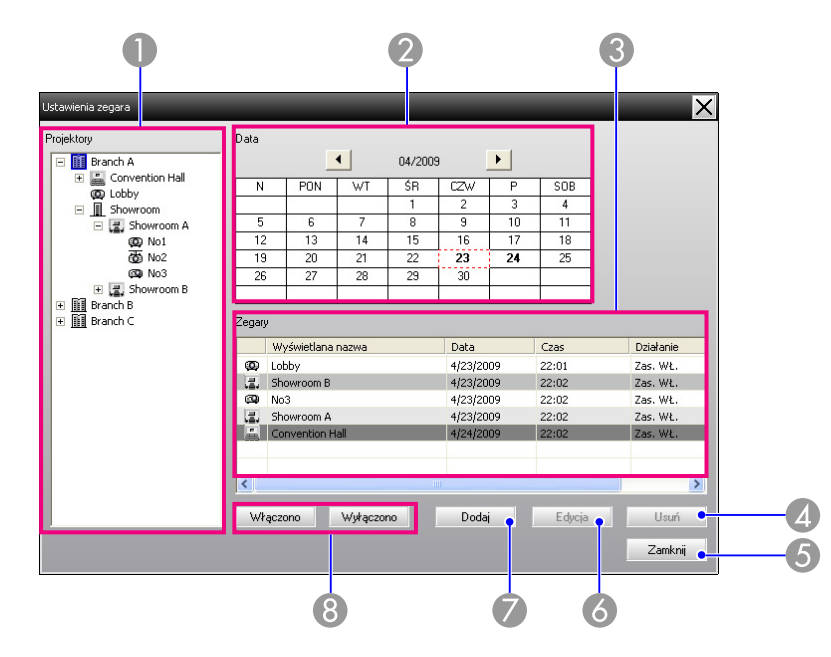

Szczegóły, które można sprawdzić oraz czynności, które można wykonać <sup>w</sup> danym czasie przedstawiono poniżej.

#### **A** Projektory

Pozwala wybrać grupę lub projektor w celu sprawdzenia statusu.

Po wybraniu grupy, wyświetlą się ustawienia zegara wszystkich projektorów w danej grupie.

#### 2 Data

Wyświetla bieżącą datę w czerwonym polu.

Dni, dla których dokonano ustawień zegara, wyświetlane są pogrubioną czcionką.

Kliknij  $\Box$  lub  $\Box$ , aby przełączyć pomiędzy miesiącem poprzednim, a następnym.

#### **B** Zegary

Pokazuje listę ustawień zegara.

Kolory wierszy listy Zegary mają następujące znaczenia:

Ustawienia zegara w dniu bieżącym

Ustawienia zegara niektórych projektorów w danej grupie, w dniu bieżącym, są włączono, natomiast ustawienia zegara innych projektorów są wyłączono Ustawienia zegara w dniu bieżącym są nieaktywne Ustawienia zegara w dniu innym niż bieżący Pozwala usunąć ustawienia zegara, które wybrano z listy zegara. Usuń E Zamknij Zamyka okno Ustawienia zegara. Zamknij **6** Edycia Pozwala zmienić ustawienia zegara, które wybrano z listy zegara. Edycja Jeśli grupa została wybrana w celu kontroli statusu, ustawień nie można zmieniać. Dodaj Pozwala zarejestrować nowe ustawienia zegara. ❤ "Postępowa-Dodai nie w przypadku nowych ustawień zegara" str.32 Włączono/wyłączono Pozwala przełączać pomiędzy włączono i wyłączono ustawienia-Włączono mi zegara, które wybrano z listy. Wyłączono **Postępowanie <sup>w</sup> przypadku nowych ustawień zegara Procedura**

4 Usuń

A **Kliknij przycisk "Dodaj" <sup>w</sup> oknie Ustawienia zegara. Wyświetli się przedstawione poniżej okno, <sup>a</sup> nowe ustawienia zegara zostaną zastosowane.**

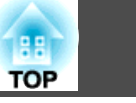

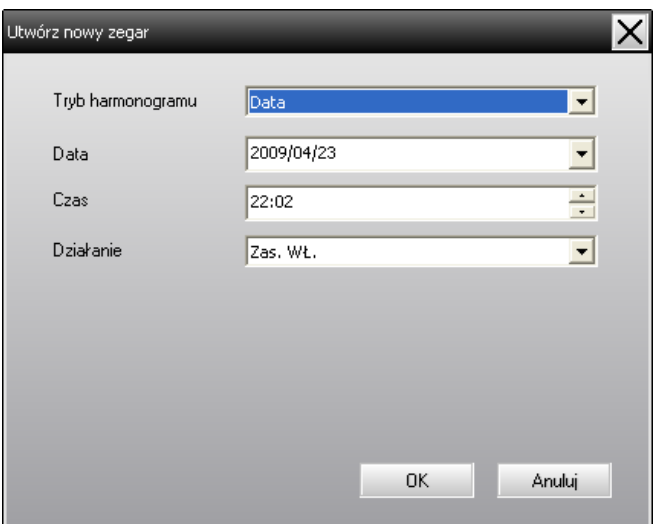

Funkcja Działanie pozwala wykonać czynności takie jak włączanie <sup>i</sup> wyłączanie zasilania oraz przełączanie źródeł wejścia, na zasadzie podobnej do przycisków sterowania <sup>w</sup> głównym oknie. Po przełączeniu źródła wejścia, zasilanie projektora zostanie włączone gdy nadejdzie czas uruchomienia zegara, nawet jeśli projektor <sup>w</sup> tym czasie nie będzie włączony. <sup>Z</sup> tego powodu nie ma konieczności wprowadzania dwóch różnych ustawień zegara <sup>w</sup> celu włączenia zasilania <sup>i</sup> przełączenia źródła wejścia.

#### B **Po skonfigurowaniu ustawień zegara, kliknij "OK".**

 $\frac{1}{\sqrt{2}}$ 

Wprowadzone ustawienia zegara zostaną zarejestrowane; użytkownik będzie mógł je sprawdzić za pomocą wyświetlanej listy zegara.

 Istnieje możliwość włączania <sup>i</sup> wyłączenia wszystkich zarejestrowanych ustawień zegara. <sup>W</sup> menu Narzędzie wybierz **Zegar** – **Włączyć** lub **Wyłącz**.

<span id="page-33-0"></span>Funkcja powiadamiania e-mailem może zostać użyta do wysyłania powiadomień na wprowadzone uprzednio adresy e-mail, jeśli projektor podłączony do sieci osiągnie pewien status, lub jeśli wystąpią dotyczące go problemy lub ostrzeżenia. Za pomocą tej funkcji operator może zostać poinformowany <sup>o</sup> statusie projektora lub <sup>o</sup> problemach, nawet jeśli operator znajduje się <sup>w</sup> innym miejscu niż projektory.

- $\vec{Q}$
- Istnieje możliwość zarejestrowania do trzech adresów (odbiorców), do których wiadomość zostanie wysłana jednocześnie.
- Jeśli wystąpi nieoczekiwany krytyczny problem, który uniemożliwi dalszą pracę projektora, projektor może nie wysłać operatorowi powiadomienia <sup>o</sup> problemie.
- Jeśli <sup>w</sup> menu konfiguracji projektora ustawiono Tryb gotowości jako Sieć włączona lub Monitorowanie sieci jako Włączone, to projektor można monitorować nawet wówczas, gdy znajduje się on w trybie gotowości (jego zasilanie jest wyłączone).  $\bullet$ Przewodnik użytkownika projektora
- <sup>W</sup> przypadku niektórych projektorów funkcję powiadamiania e-mailem można skonfigurować <sup>w</sup> menu konfiguracji. Jeśli <sup>w</sup> menu konfiguracji projektora włączono wysyłanie powiadomień, to zarówno ustawienia menu konfiguracji, jak <sup>i</sup> ustawienia EasyMP Monitor będą aktywne.
- Status wykrywany za pomocą funkcji powiadamiania e-mailem różni się <sup>w</sup> zależności od użytkowanego projektora.

#### **Procedura**

A **Wybierz pozycję "Funkcja powiadamiania e-mailem" <sup>z</sup> menuNarzędzie.**

B **Wyświetli się okno Ustaw funkcję powiadamiania e-mailem.**

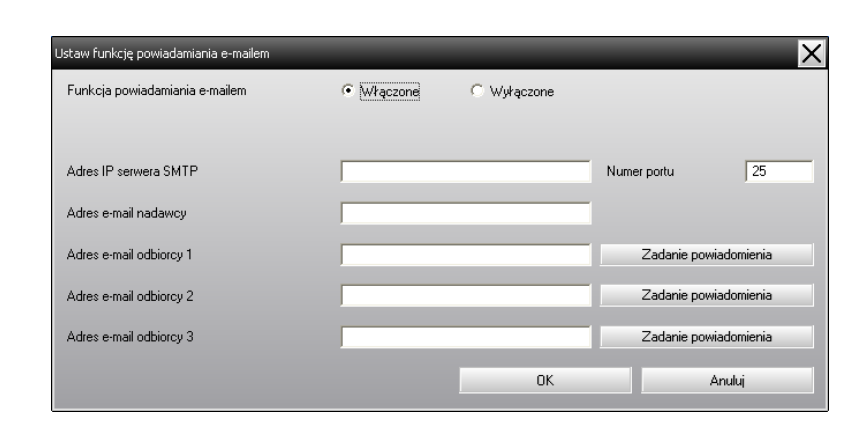

Dokonaj niezbędnych ustawień, korzystając <sup>z</sup> tabeli poniżej.

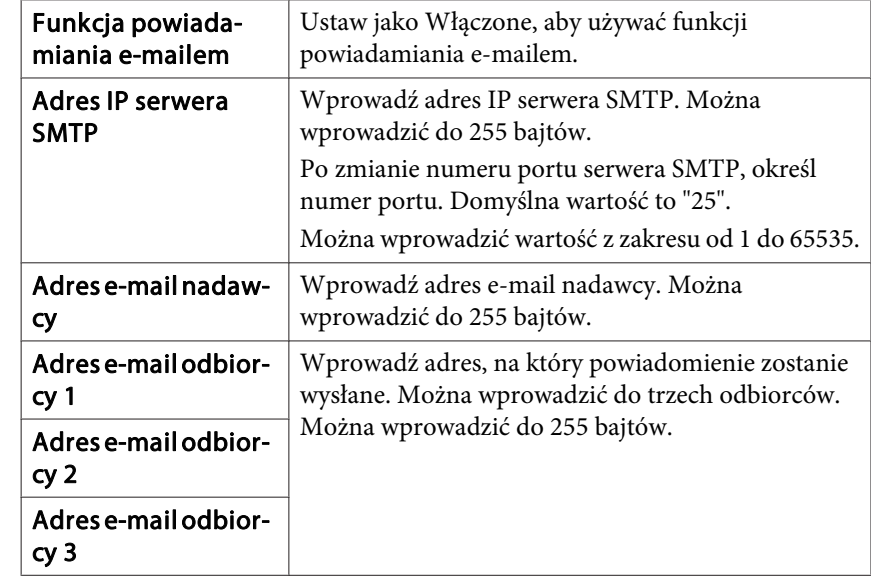

C **Kliknij "Zadanie powiadomienia"; <sup>w</sup> wyświetlonym oknie wybierz ustawienia funkcji powiadamiania e-mailem.**

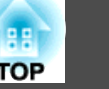

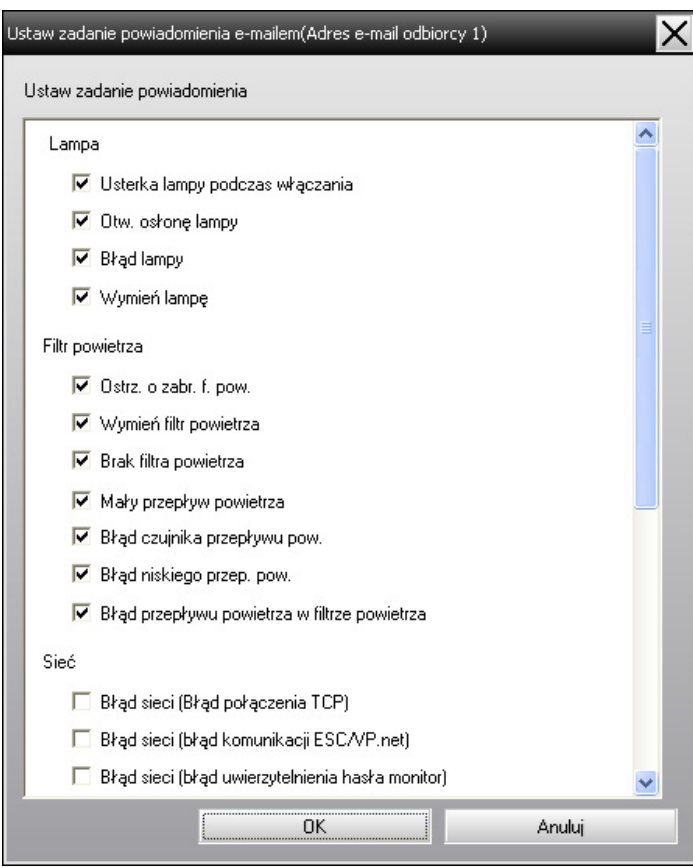

### D **Kliknij "OK".**

Ponownie pojawi się okno Ustaw funkcję powiadamiania e-mailem. Powtórz kroki 3 i 4, aby wybrać zadania powiadomienia do realizacji.

### E **Po zakończeniu konfiguracji kliknij "OK".**

<span id="page-35-0"></span><sup>W</sup> przypadku wystąpienia problemów <sup>z</sup> projektorem lub pojawienia się statusu wymagającego uwagi, na adres określony jako Adres e-mail odbiorcy zostanie wysłany e-mail jak pokazany poniżej.

Jeśli wystąpi więcej niż jeden problem, ostrzeżenie lub zmiana statusu, <sup>w</sup> osobnych wierszach pojawią się odpowiednie komunikaty.

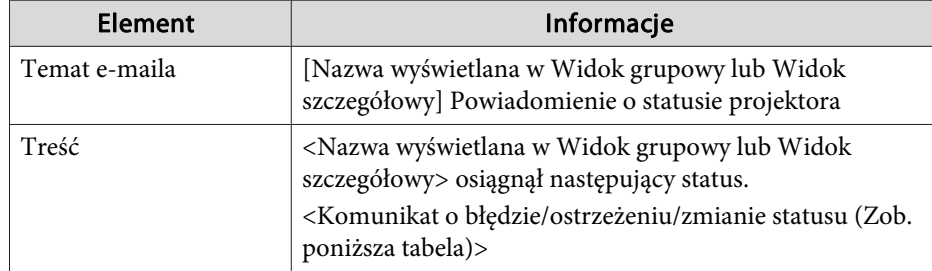

Informacje zawarte w e-mailu mogą składać się z następujących szczegółów.

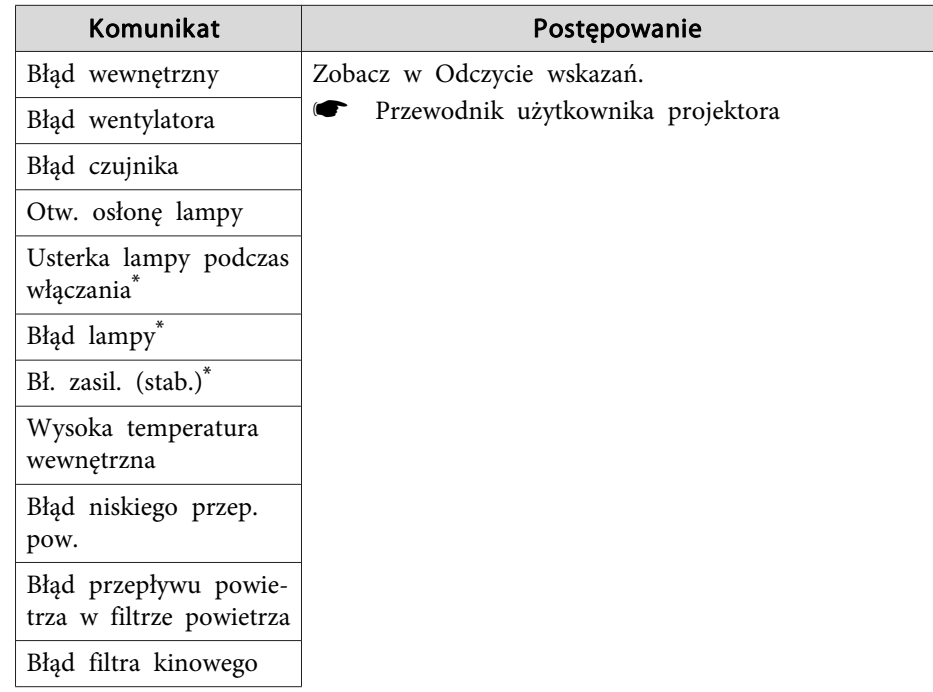

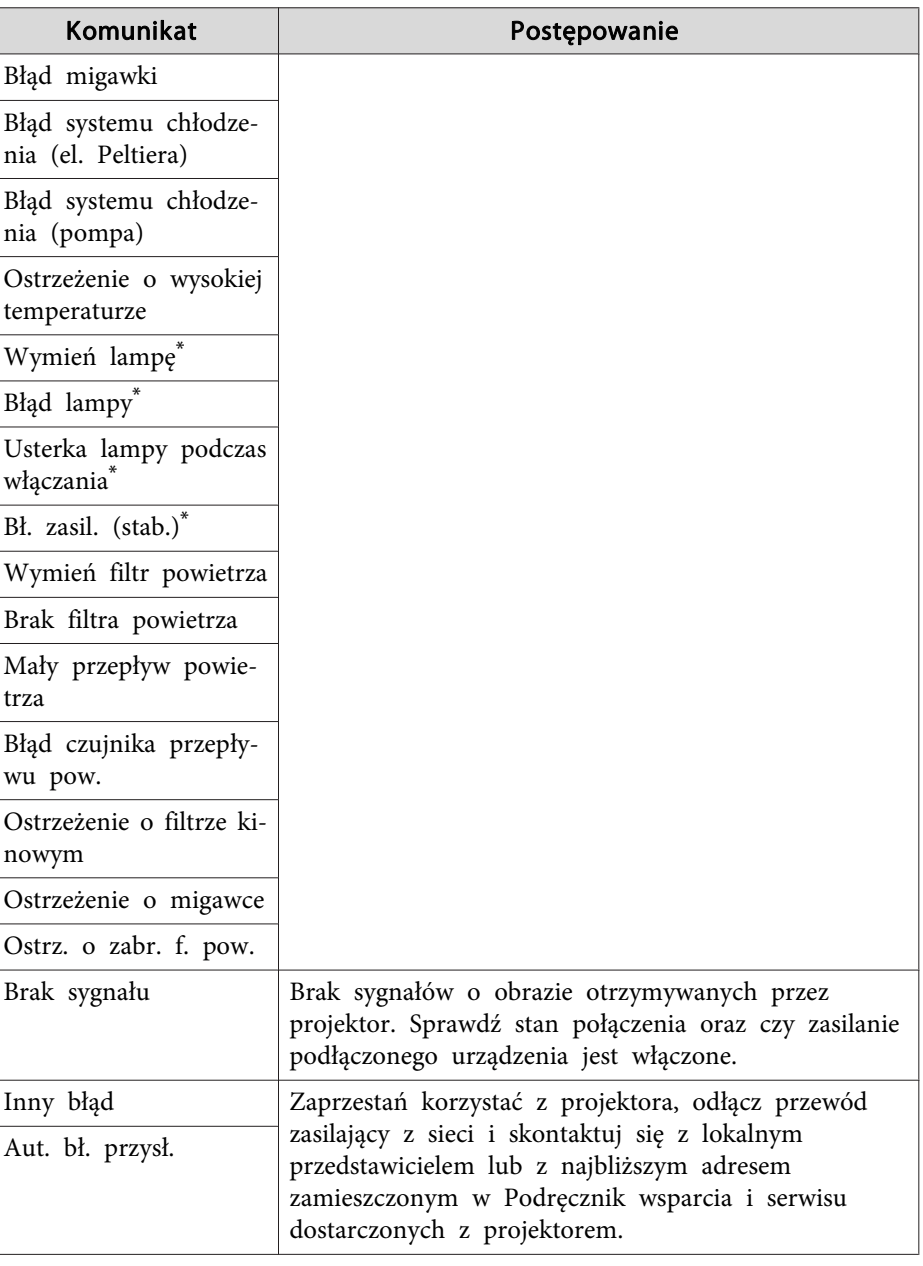

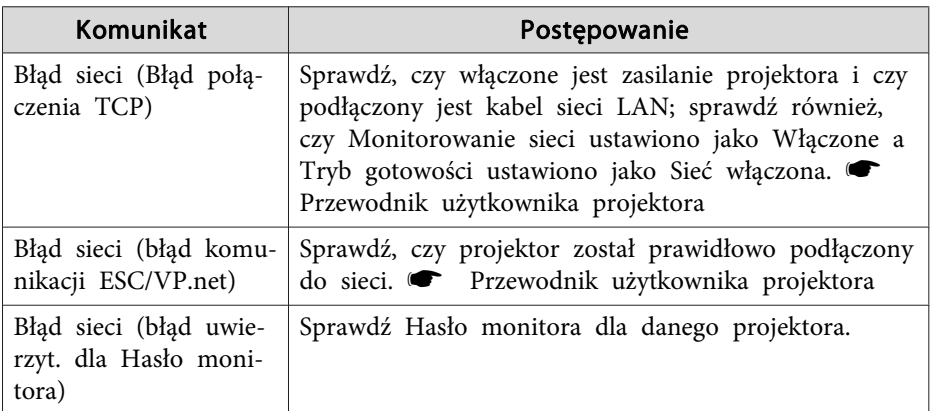

\* Jeśli projektor ma dwie lampy, po komunikacie wyświetlana jest dodatkowa informacja na przykład (lampa 1) lub (stab. 1), aby wiadomo było, której lampy dotyczy problem czy ostrzeżenie.

Wysłane zostaną komunikaty informujące <sup>o</sup> usunięciu statusu błędu lub ostrzeżenia danego projektora.

# <span id="page-37-0"></span>**Funkcja blokady programu <sup>38</sup>**

Funkcja blokady programu pozwala zapobiec operowaniu projektorami za pomocą EasyMP Monitor oraz zmianie ustawień przez osoby nieupoważnione. Monitorowanie statusu oraz uruchamianie <sup>i</sup> zamykanie EasyMP Monitor jest nadal możliwe, nawet jeśli funkcja blokady programu jest włączona.

Ponadto, jeśli skonfigurowano hasło, należy je wprowadzić, aby wyłączyć funkcję blokady programu. Pozwala to zapobiec łatwemu wyłączeniu blokady programu, zwiększając tym samym bezpieczeństwo systemu.

### **Przełączanie funkcji Blokada programu pomiędzy stanami włączanie i wyłączanie**

#### **Włączanie funkcji Blokada programu**

#### **Procedura**

#### **Wybierz pozycję "Blokada programu" <sup>z</sup> menuNarzędzie.**

Blokada programu zostanie włączona; nie można będzie wykonywać żadnych czynności <sup>z</sup> wyjątkiem uruchamiania <sup>i</sup> zamykania EasyMP Monitor oraz wyłączenia blokady programu.

#### **Wyłączanie funkcji Blokada programu**

#### **Procedura**

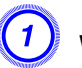

A **Wybierz pozycję "Odblokowanie programu" <sup>z</sup> menuNarzędzie.**

#### B **Wyświetli się okno, <sup>w</sup> które należy wprowadzić hasło. Po wprowadzeniu hasła, kliknij "OK".**

Jeśli nie skonfigurowano hasła (ustawienie domyślne), kliknij **OK** bez wprowadzania hasła. Zalecane jest wprowadzenie hasła, ze względu na zwiększenie bezpieczeństwa programu.

Blokada programu zostanie wyłączona <sup>i</sup> można będzie znów wykonywać wszystkie czynności.

### **Konfiguracja hasła w celu wyłączenia blokady programu**

Przy wyłączonej funkcji Blokada programu wykonaj następujące czynności.

#### **Procedura**

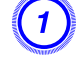

A **Wybierz pozycję "Konfiguracja otoczenia" <sup>z</sup> menuNarzędzie.**

Wyświetli się okno Konfiguracja otoczenia.

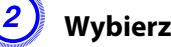

B **Wybierz "Zmień hasło blokady programu".**

#### C **Wprowadź hasło <sup>w</sup> polach "Nowe hasło" <sup>i</sup> "Nowe hasło (potwierdź)", <sup>a</sup> następnie kliknij "OK".**

Hasło może mieć długość do <sup>16</sup> bajtów. Można używać jednobajtowych znaków.

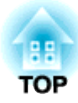

# <span id="page-38-0"></span>**Aneks**

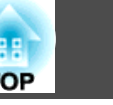

### <span id="page-39-0"></span>**Brak możliwości monitorowania lub sterowania projektorami**

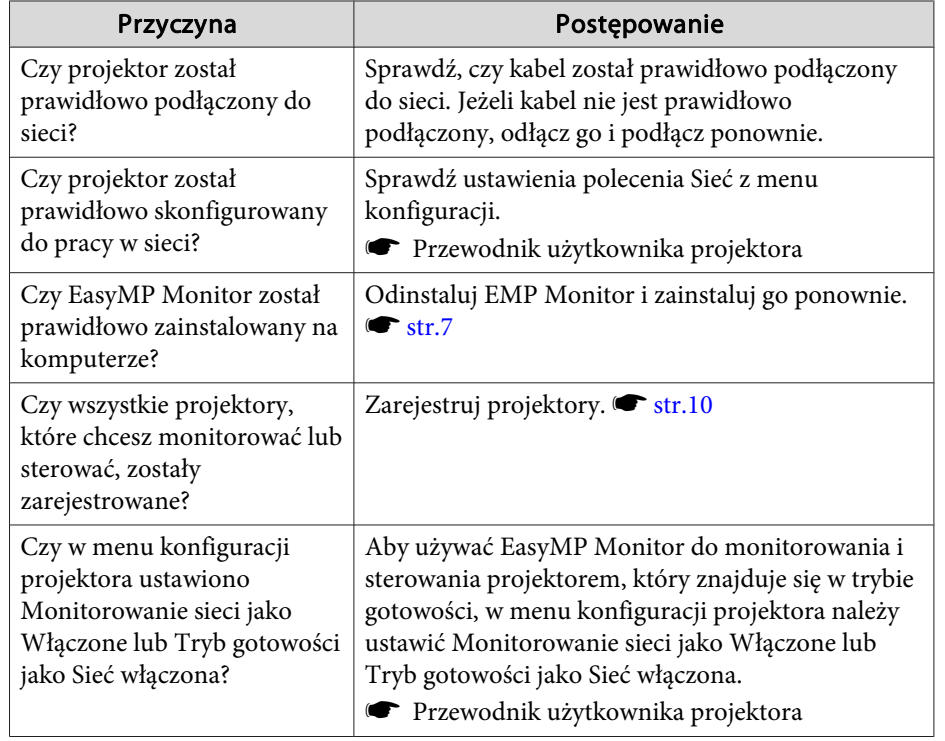

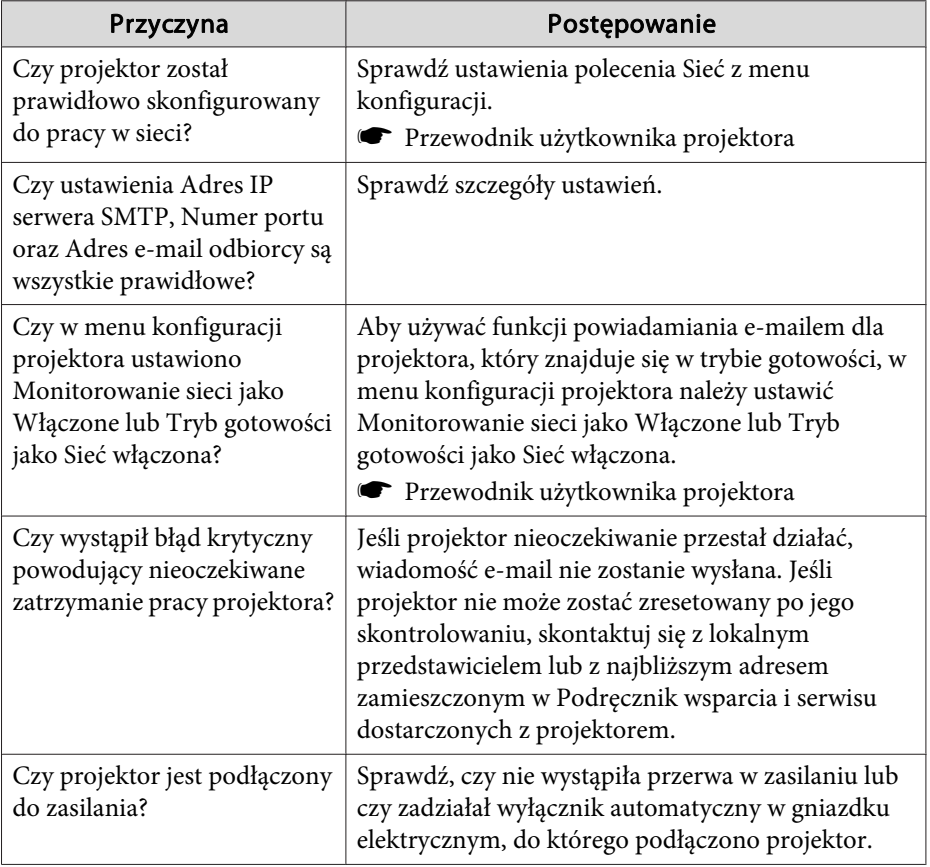

### **Wiadomość e-mail nie została wysłana po wystąpieniu problemu z projektorem**

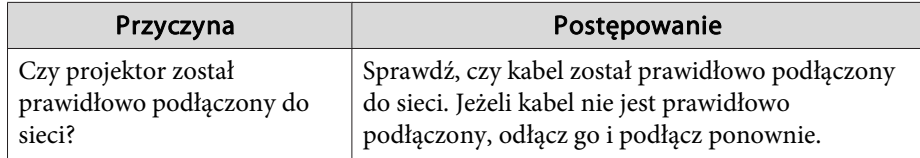

# <span id="page-40-0"></span>**Uwagi ogólne <sup>41</sup>**

Wszelkie prawa zastrzeżone. Żadna część niniejszej publikacji nie może być powielana, przechowywana w jakimkolwiek systemie wyszukiwania informacji ani przesyłana w żadnej formie za pomocą jakichkolwiek środków (elektronicznych, mechanicznych, fotokopii, nagrywania i innych) bez uprzedniej pisemnej zgody firmy Seiko Epson Corporation. Użycie informacji zawartych w niniejszej publikacji nie jest związane z żadną odpowiedzialnością patentową. Wykorzystanie informacji zawartych w niniejszej dokumentacji nie podlega także odpowiedzialności za wynikłe z tego faktu szkody.

Firma Seiko Epson Corporation ani stowarzyszone z nią firmy nie będą odpowiadać przed nabywcą produktu ani stronami trzecimi za szkody, straty, koszty bądź wydatki poniesione przez nabywcę lub strony trzecie na skutek: uszkodzenia, niewłaściwego użycia lub użycia produktu niezgodnie z przeznaczeniem albo niedozwolonej modyfikacji, naprawy lub zmiany produktu, a także (za wyjątkiem Stanów Zjednoczonych) postępowania niezgodnego z instrukcjami obsługi i konserwacji urządzeń firmy Seiko Epson Corporation.

Firma Epson Seiko Corporation nie ponosi odpowiedzialności za ewentualne uszkodzenia lub problemy, które wynikają z zastosowania dodatkowych elementów lub materiałów eksploatacyjnych, oznaczonych przez firmę Seiko Epson Corporation jako Original Epson Products lub Epson Approved Products.

Treść niniejszego przewodnika może zostać zmieniona lub zaktualizowana bez wcześniejszego powiadomienia.

Wygląd projektora przedstawiony na ilustracjach w przewodniku może różnić się od wyglądu faktycznego.

### **Znaki towarowe**

Logo Windows <sup>i</sup> Windows Vista to znaki handlowe firmy Microsoft Corporation i innych powiązanych firm w Stanach Zjednoczonych Ameryki. Windows <sup>i</sup> Windows NT to znaki handlowe firmy Microsoft Corporation <sup>w</sup> Stanach Zjednoczonych Ameryki <sup>i</sup> innych krajach. Macintosh jest zastrzeżonym znakiem handlowym firmy Apple Computers, Inc.

Pentium jest zastrzeżonym znakiem handlowym firmy Intel Corporation. EasyMP <sup>i</sup> EasyMP.net są znakami handlowymi firmy Seiko Epson Corporation.

Inne używane tutaj nazwy produktów również zostały użyte wyłącznie <sup>w</sup> celach identyfikacyjnych <sup>i</sup> mogą być znakami handlowymi ich odpowiednich właścicieli. Epson nie rości sobie żadnych praw do tych znaków.

©SEIKO EPSON CORPORATION 2009. All rights reserved.

411710800PL

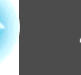